## USER GUIDE

**Juno™ ST handheld**

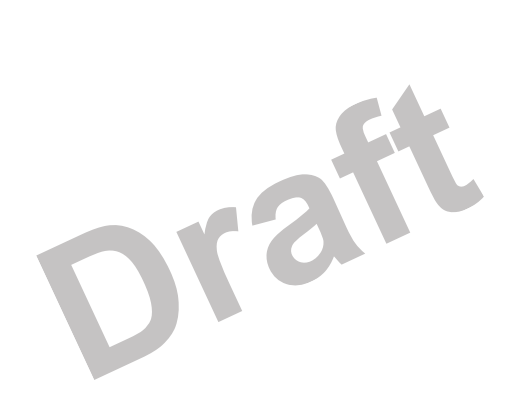

Version 1.00 Revision A

 $\overline{\mathsf{I}}$ 

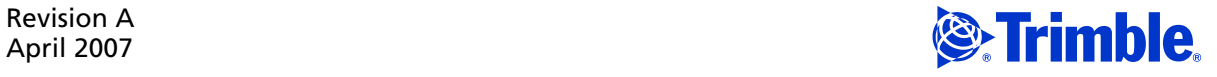

Trimble Navigation Limited 10355 Westmoor Drive Suite #100 Westminster, CO 80021 **TISA** www.trimble.com

#### **Legal Notices**

#### **Copyright and Trademarks**

© 2007, Trimble Navigation Limited. All rights reserved.

Trimble, the Globe & Triangle logo, and GPS Pathfinder are trademarks of Trimble Navigation Limited, registered in the United States Patent and Trademark Office and other countries. BoB, EVEREST, GeoBeacon, GeoXH, GeoXM, GeoXT, GPS Analyst, GPScorrect, H-Star, Juno, TerraSync, VRS, and Zephyr are trademarks of Trimble Navigation Limited. Microsoft, Windows, Windows Mobile and ActiveSync are either registered trademarks or trademarks of Microsoft Corporation in the United States and/or other countries. The Bluetooth word mark and logos are owned by the Bluetooth SIG, Inc. and any use of such marks by Trimble Navigation Limited is under license. All other trademarks are the property of their respective owners.

This product is covered by the following US patents: 5,187,450; 5,311,149; 5,402,450; 5,493,588; 5,815,539; 6,377,891; 6,587,788; and 6,807,485.

#### **Release Notice**

This is the April 2007 release (Revision A) of the *Juno ST Handheld User Guide*. It applies to version 5.1.13 of the Juno ST handheld operating system and firmware. The Juno ST handheld's operating system is based on the Microsoft Windows Mobile version 5.0 software for Pocket PC (5.1.1702).

#### **Limited Warranty Terms and Conditions**

#### **Product Limited Warranty**

Subject to the terms and conditions set forth herein, Trimble Navigation<br>Limited ("Trimble") warrants that for a period of (1) year from date of<br>purchase this Trimble product (the "Product") will substantially<br>conform to T Product will be substantially free from defects in materials and workmanship.

#### **Product Software**

Product software, whether built into hardware circuitry as firmware, provided as a standalone computer software product, embedded in flash<br>memory, or stored on magnetic or other media, is licensed solely for use<br>with or as an integral part of the Product and is not sold. If accompanied<br>by a (including any differing limited warranty terms, exclusions and limitations), which shall control over the terms and conditions set forth in this limited warranty.

#### **Software Fixes**

During the limited warranty period you will be entitled to receive such Fixes to the Product software that Trimble releases and makes commercially available and for which it does not charge separately, subject to the procedures for delivery to purchasers of Trimble products generally. If you have purchased the Product from an authorized Trimble dealer rather than from Trimble directly, Trimble may, at its option, forward the software Fix to the Trimble dealer for final distribution to you. Minor Updates, Major Upgrades, new products, or substantially new software releases, as identified by Trimble, are expressly excluded from this update process and limited warranty. Receipt of software Fixes or other enhancements shall not serve to extend the limited warranty period.

For purposes of this warranty the following definitions shall apply: (1) "Fix(es)" means an error correction or other update created to fix a previous software version that does not substantially conform to its Trimble specifications; (2) "Minor Update" occurs when enhancements are made to current features in a software program; and (3) "Major Upgrade" occurs when significant new features are added to software, or when a new product containing new features replaces the further development of a current product line. Trimble reserves the right to determine, in its sole discretion, what constitutes a Fix, Minor Update, or Major Upgrade.

#### **Warranty Remedies**

If the Trimble Product fails during the warranty period for reasons covered by this limited warranty and you notify Trimble of such failure during the warranty period, Trimble will repair OR replace the nonconforming Product with new, equivalent to new, or reconditioned parts or Product, OR refund the Product purchase price paid by you, at Trimble's option, upon your return of the Product in accordance with Trimble's product return procedures then in effect.

#### **How to Obtain Warranty Service**

To obtain warranty service for the Product, please contact your Trimble dealer. Alternatively, you may contact Trimble to request warranty service at +1-408-481-6940 (24 hours a day) or e-mail your request to trimble\_support@trimble.com. Please be prepared to provide:

- your name, address, and telephone numbers;
- proof of purchase;
- 
- a copy of this Trimble warranty a description of the nonconforming Product including the model number; and
- an explanation of the problem.

The customer service representative may need additional information from you depending on the nature of the problem.

#### **Warranty Exclusions and Disclaimer**

This Product limited warranty shall only apply in the event and to the extent that (i) the Product is properly and correctly installed, configured, interfaced, maintained, stored, and operated in accordance with Trimble's applicable operator's manual and specifications, and; (ii) the Product is not modified or misused. This Product limited warranty shall not apply to, and Trimble shall not be responsible for, defects or performance problems resulting from (i) the combination or utilization of the Product with hardware or software products, information, data, systems, interfaces, or devices not made, supplied, or specified by Trimble; (ii) the operation of the Product under any specification other than, or in addition to, Trimble's standard specifications for its products; (iii) the unauthorized installation, modification, or use of the Product; (iv) damage caused by: accident, lightning or other electrical discharge, fresh or salt water immersion or spray (outside of Product specifications); or exposure to environmental conditions for which the<br>Product is not intended; (v) normal wear and tear on consumable parts<br>(e.g., batteries); or (vi) cosmetic damage. Trimble does not warrant or<br>guarantee software components will operate error free.

**NOTICE REGARDING PRODUCTS EQUIPPED WITH TECHNOLOGY CAPABLE OF TRACKING SATELLITE SIGNALS FROM SATELLITE BASED AUGMENTATION SYSTEMS (SBAS) (WAAS/EGNOS, AND MSAS), OMNISTAR, GPS, MODERNIZED GPS OR GLONASS SATELLITES, OR FROM IALA BEACON SOURCES: TRIMBLE IS NOT RESPONSIBLE FOR THE OPERATION OR FAILURE OF OPERATION OF ANY SATELLITE BASED POSITIONING SYSTEM OR THE AVAILABILITY OF ANY SATELLITE BASED POSITIONING SIGNALS.**

materials and<br> **DRAFTION OR FAILL BASED POSITIONING SYST**<br>
FIELD **EXECUTE BASED POSITIONING SYST**<br>
ITEL FOREGONG LIMITED TO THE FOREGONG LIMITED INTERNATION<br>
SIGNAL SUGGERED IN THE FOREGONG CIMPANY SURFACE INTERNATION COMP THE FOREGOING LIMITED WARRANTY TERMS STATE TRIMBLE'S ENTIRE<br>LIABILITY, AND YOUR EXCLUSIVE REMEDIES, RELATING TO THE TRIMBLE<br>PRODUCT. EXCEPT AS OTHERWISE EXPRESSLY PROVIDED HEREIN, THE PRODUCT, AND ACCOMPANYING DOCUMENTATION AND MATERIALS ARE PROVIDED "AS-IS" AND WITHOUT EXPRESS OR IMPLIED WARRANTY OF ANY KIND, BY EITHER TRIMBLE OR ANYONE WHO HAS BEEN INVOLVED IN ITS CREATION, PRODUCTION, INSTALLATION, OR DISTRIBUTION, INCLUDING, BUT NOT LIMITED TO, THE IMPLIED WARRANTIES OF MERCHANTABILITY AND FITNESS FOR A PARTICULAR PURPOSE, TITLE, AND NONINFRINGEMENT. THE STATED EXPRESS WARRANTIES ARE IN LIEU OF ALL OBLIGATIONS OR LIABILITIES ON THE PART OF TRIMBLE ARISING OUT OF, OR IN CONNECTION WITH, ANY PRODUCT. BECAUSE SOME STATES AND JURISDICTIONS DO NOT ALLOW LIMITATIONS ON DURATION OR THE EXCLUSION OF AN IMPLIED WARRANTY, THE ABOVE LIMITATION MAY NOT APPLY TO YOU.

#### **Limitation of Liability**

TRIMBLE'S ENTIRE LIABILITY UNDER ANY PROVISION HEREIN SHALL BE LIMITED TO THE AMOUNT PAID BY YOU FOR THE PRODUCT. TO THE MAXIMUM EXTENT PERMITTED BY APPLICABLE LAW, IN NO EVENT SHALL TRIMBLE OR ITS SUPPLIERS BE LIABLE FOR ANY INDIRECT, SPECIAL, INCIDENTAL, OR CONSEQUENTIAL DAMAGE WHATSOEVER UNDER ANY CIRCUMSTANCE OR LEGAL THEORY RELATING IN ANYWAY TO THE PRODUCTS, SOFTWARE AND ACCOMPANYING DOCUMENTATION AND MATERIALS, (INCLUDING, WITHOUT LIMITATION, DAMAGES FOR LOSS OF BUSINESS PROFITS, BUSINESS INTERRUPTION, LOSS OF DATA, OR ANY OTHER PECUNIARY LOSS), REGARDLESS OF WHETHER TRIMBLE HAS BEEN ADVISED OF THE POSSIBILITY OF ANY SUCH LOSS AND REGARDLESS OF THE COURSE OF DEALING WHICH DEVELOPS OR HAS DEVELOPED BETWEEN YOU AND TRIMBLE. BECAUSE SOME STATES AND JURISDICTIONS DO NOT ALLOW THE EXCLUSION OR LIMITATION OF LIABILITY FOR CONSEQUENTIAL OR INCIDENTAL DAMAGES, THE ABOVE LIMITATION MAY NOT APPLY TO YOU.

**PLEASE NOTE**: **THE ABOVE TRIMBLE LIMITED WARRANTY PROVISIONS WILL NOT APPLY TO PRODUCTS PURCHASED IN THOSE JURISDICTIONS (E.G., MEMBER STATES OF THE EUROPEAN ECONOMIC AREA) IN WHICH PRODUCT WARRANTIES ARE THE RESPONSIBILITY OF THE LOCAL DEALER FROM WHOM THE PRODUCTS ARE ACQUIRED. IN SUCH A CASE, PLEASE CONTACT YOUR TRIMBLE DEALER FOR APPLICABLE WARRANTY INFORMATION.**

#### **Official Language**

THE OFFICIAL LANGUAGE OF THESE TERMS AND CONDITIONS IS ENGLISH. IN THE EVENT OF A CONFLICT BETWEEN ENGLISH AND OTHER LANGUAGE VERSIONS, THE ENGLISH LANGUAGE SHALL CONTROL.

#### **Registration**

To receive information regarding updates and new products, please contact your local dealer or visit the Trimble website at www.trimble.com/register. Upon registration you may select the newsletter, upgrade, or new product information you desire.

#### **Notices**

Class B Statement – Notice to Users. This equipment has been tested and found to comply with the limits for a Class B digital device, pursuant to Part 15 of the FCC rules. These limits are designed to provide reasonable protection against harmful interference in a residential installation. This equipment generates, uses, and can radiate radio frequency energy and, if not installed and used in accordance with the instructions, may cause harmful interference to radio communication. However, there is no guarantee that interference will not occur in a particular installation. If this equipment does cause harmful interference to radio or television reception, which can be determined by turning the equipment off and on, the user is encouraged to try to correct the interference by one or more of the following measures:

- Reorient or relocate the receiving antenna.
- Increase the separation between the equipment and the receiver. Connect the equipment into an outlet on a circuit different from that
- to which the receiver is connected. – Consult the dealer or an experienced radio/TV technician for help.

Changes and modifications not expressly approved by the manufacturer or registrant of this equipment can void your authority to operate this equipment under Federal Communications Commission rules.

This device contains Bluetooth and wireless LAN radios and has been evaluated under FCC Bulletin OET 65C and found compliant with the requirements as set forth in CFR 47 Section 2.1093 addressing RF Exposure from radio frequency devices. The radiated output power of this device is far below the FCC radio frequency exposure limits.

The maximum SAR values measured from the device is: 802.11b wireless LAN: 0.043mW/g.

The external antenna connector provided in this device is for GPS antennas only.

#### **Canada**

This digital apparatus does not exceed the Class B limits for radio noise emissions from digital apparatus as set out in the radio interference regulations of the Canadian Department of Communications.

Le présent appareil numérique n'émet pas de bruits radioélectriques dépassant les limites applicables aux appareils numériques de Classe B prescrites dans le règlement sur le brouillage radioélectrique édicté par le Ministère des Communications du Canada.

#### **Europe**

This product has been tested and found to comply with the requirements for a Class B device pursuant to European Council Directive 1999/5/EC on R&TTE, thereby satisfying the requirements for CE Marking and sale within the European Economic Area (EEA). Contains Infineon radio module ROK 104001. These requirements are designed to provide reasonable protection against harmful interference when the equipment is operated in a residential or commercial environment.

#### **Australia and New Zealand**

廢雷池請回收

This product conforms with the regulatory requirements of the Australian Communications Authority (ACA) EMC and Radiocommunications framework, thus satisfying the requirements for C-Tick Marking and sale within Australia and New Zealand.

#### **Taiwan – Battery Recycling Requirements**

The product contains an internal Lithium-ion battery. Taiwanese regulations require that waste batteries are recycled.

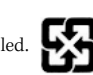

#### **Notice to Our European Union Customers**

For product recycling instructions and more information, please go to www.trimble.com/ev.shtml. www.trimble.com/ev.shtml.

Recycling in Europe: To recycle Trimble WEEE (Waste Electrical<br>and Electronic Equipment, products that run on electrical<br>power.), Call +31 497 53 24 30, and ask for the "WEEE Associate".<br>Or, mail a request for recycling in

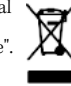

c/o Menlo Worldwide Logistics Meerheide 45 5521 DZ Eersel, NL

#### **Declaration of Conformity**

We, Trimble Navigation Limited.

935 Stewart Drive PO Box 3642 Sunnyvale, CA 94088-3642 United States +1-408-481-8000

declare under sole responsibility that the product: Juno ST complies with Part 15 of FCC Rules.

Operation is subject to the following two conditions: (1) this device may not cause harmful interference, and (2) this device must accept any interference received, including interference that may cause undesired operation.

#### **End User License Agreement**

Fins Agente In and a<br>
state is for GPS<br>
updates and upgrades subsequent will also a<br>
are accompanied by differe<br>
govern their use. You have<br>
includes Software, some of<br>
Figure 1 adio noise<br>
Faction MS, as well a<br>
municatio **IMPORTANT, READ CAREFULLY.** THIS END USER LICENSE AGREEMENT ("AGREEMENT") IS A LEGAL AGREEMENT BETWEEN YOU AND TRIMBLE NAVIGATION LIMITED ("Trimble") and applies to the computer software provided with the Trimble product purchased by you (whether built into hardware circuitry as firmware, embedded in flash memory or a PCMCIA card, or stored on magnetic or other media), or provided as a stand-alone computer software product, and includes any accompanying written materials such as a user's guide or product manual, as well as any "online" or electronic documentation ("Software"). This Agreement will also apply to any Software error corrections, updates and upgrades subsequently furnished by Trimble, unless such are accompanied by different license terms and conditions, which will govern their use. You have acquired a Trimble Product ("Device") that includes Software, some of which was licensed by Trimble from an affiliate of Microsoft Corporation (collectively "MS"). The Software licensed from MS, as well as associated media, printed materials, and "online" or electronic documentation ("MS Software"), are protected under this Agreement. The Software is also protected by copyright laws and international copyright treaties, as well as other intellectual property laws and treaties. The Software is licensed, not sold.

BY CLICKING "YES" IN THE ACCEPTANCE BOX, OR BY INSTALLING, COPYING OR OTHERWISE USING THE SOFTWARE, YOU AGREE TO BE BOUND BY THE TERMS OF THIS AGREEMENT. IF YOU DO NOT AGREE TO THE TERMS OF THIS AGREEMENT, DO NOT USE THE DEVICE OR COPY THE SOFTWARE. INSTEAD, PROMPTLY RETURN THE UNUSED SOFTWARE AND ACCOMPANYING TRIMBLE<br>PRODUCT TO THE PLACE FROM WHICH YOU OBTAINED THEM<br>FOR A FULL REFUND. ANY USE OF THE SOFTWARE, INCLUDING, BUT NOT LIMITED TO USE ON THE DEVICE, WILL CONSTITUTE YOUR AGREEMENT TO THIS AGREEMENT (OR RATIFICATION OF ANY PREVIOUS CONSENT).

The MS Software includes software already installed on the Device ("Device Software") and MS software contained on the CD-ROM disk ("Companion CD").

#### SOFTWARE PRODUCT LICENSE

1.1License Grant. Subject to the terms and conditions of this Agreement, Trimble grants you a non-exclusive right to use one copy of the Software in a machine- readable form only as installed on the Device. Such use is limited to use with the Device for which it was intended, as set forth in the product documentation. The Device Software is licensed with the Device as a single integrated product. The Device Software installed in read only memory ("ROM") of the Device may only be used as part of the Device into which it was embedded. You may use the installation Software from a computer solely to download the Software to one Device. In no event shall the installation Software be used to download the Software onto more than one Device. A license for the Software may not be shared or used concurrently on different computers or Devices.

1.2Companion CD. A Companion CD & included with your Device and<br>you may install and use the Microsoft ActiveSync component on one<br>(1) or more computers to exchange information with one (1) or more computing devices that contain a compatible version of the Microsoft<br>Windows Mobile Version 5.0 operating system. For other software<br>component(s) contained on the Companion CD, you may install and use such components only in accordance with the terms of the printed or

online end user license agreement(s) provided with such component(s). In the absence of an end user license agreement for particular component(s) of the Companion CD, you may install and use only one (1) copy of such component(s) on the Device or a single computer with which you use the Device.

1.3Phone Functionality. If the Device Software includes phone functionality, all or certain portions of the Device Software may be inoperable if you do not have and maintain a service account with an appropriate wireless telecommunication carrier to whom Trimble may distribute its Devices ("Mobile Operator"),or if the Mobile Operator's network facilities are not operating or configured to operate with the Device.

1.4Microsoft Outlook 2002. If Microsoft Outlook ® 2002 is included with your Device, the following terms apply to your use of the Microsoft Outlook 2002: (i) regardless of the information contained in the "Software Installation and Use" section of the online end user license

agreement, you may install one (1) copy of Microsoft Outlook 2002 on one(1) computer to use, exchange data, share data, access and interact with the Device, and (ii) the EULA for Microsoft Outlook 2002 is between Trimble and the end user- not between the PC manufacturer and the end user.

1.5Upgrade Software. In the event that any upgrades to MS Software are provided under this Agreement, then the following shall apply: Trimble is distributing the accompanying Software in this format exclusively for installation as an upgrade to previously distributed Devices preinstalled with one of the following:

1 - Microsoft Windows Mobile 2003 Software for Pocket PC,

Professional Edition with Microsoft Outlook® 2002:

2 - Microsoft Windows Mobile 2003 Software for Pocket PC, Premium Edition with Microsoft Outlook 2002:

3 - Microsoft Windows Mobile 2003 Software for Pocket PC,

Professional Edition;

4 - Microsoft Windows Mobile 2003 Software for Pocket PC, Premium Edition;

5 - Microsoft Windows Mobile 2003 Software for Pocket PC, Premium with Phone Edition (GSM/GPRS) with Microsoft Outlook 2002;

6 - Microsoft Windows Mobile 2003 Software for Pocket PC, Premium with Phone Edition (GSM/GPRS);

7 - Microsoft Windows Mobile 2003 Software for Pocket PC, Premium

with Phone Edition (CDMA/1xRTT) with Microsoft Outlook 2002; 8 - Microsoft Windows Mobile 2003 Software for Pocket PC, Premium with Phone Edition (CDMA/1xRTT).

Frocket PC, Premium<br>
Trocket PC, Premium<br>
Trocket PC, Premium<br>
Trocket PC, Premium<br>
Trocket PC, Premium<br>
1.10.3 Trimble, MS, Michael Schware on one (1) Device<br>
wave on one (1) Device and the Device Schware.<br>
Set the Device Accordingly, you may follow the applicable instructions accompanying this Software and install one (1) copy of the Software on one (1) Device presently containing a licensed copy of a predecessor version of the Software (unless this Agreement indicates that this Software copy has been licensed for installation on multiple Devices). NO REPRESENTATION OR WARRANTY IS MADE BY MS WITH RESPECT TO THE COMPATIBILITY OF THIS SOFTWARE WITH ANY DEVICE OR ANY OTHER EXISTING SOFTWARE OR DATA OF ANY KIND CONTAINED ON SUCH DEVICES, AND MS SHALL NOT BE RESPONSIBLE IN ANY REGARD WITH RESPECT TO ANY LOSS, CORRUPTION, MODIFICATION OR INACCESSIBILITY OF ANY DATA, APPLICATIONS OR OTHER SOFTWARE RESULTING FROM THE INSTALLATION OF THE SOFTWARE ON ANY DEVICE.

1.6Security Updates/Digital Rights Management. Content providers are using the digital rights management technology contained in this MS Software ("DRM") to protect the integrity of their content ("Secure Content") so that their intellectual property, including copyright, in such content is not misappropriated. Portions of this Software and third party applications such as media players use DRM to play Secure Content ("DRM Software"). If the DRM Software's security has been compromised, owners of Secure Content ("Secure Content Owners") may request that MS revoke the DRM Software's right to copy, display and/or play Secure Content. Revocation does not alter the DRM Software's ability to play unprotected content. A list of revoked DRM Software is sent to your computer whenever you download a license for Secure Content from the Internet. You therefore agree that MS may, in conjunction with such license, also download revocation lists onto your computer on behalf of Secure Content Owners. MS will not retrieve any personally identifiable information, or any other information, from your computer by downloading such revocation lists. Secure Content Owners may also require you to upgrade some of the DRM components in this<br>Software ("DRM Upgrades") before accessing their content. When you<br>attempt to play such content, MS DRM SOFTWARE will notify you that<br>a DRM Upgrade is requ same. If you decline the upgrade, you will not be able to access content that requires the DRM Upgrade; however, you will still be able to access unprotected content and Secure Content that does not require the upgrade.

1.7Consent to Use of Data. You agree that MS, Microsoft Corporation, their affiliates and/or their designated agent may collect and use technical information gathered in any manner as part of product

support services related to the Device Software. MS, Microsoft Corporation, their affiliates and/or their designated agent may use this information solely to improve their products or to provide customized services or technologies to you. MS, Microsoft Corporation, their affiliates and/or their designated agent may disclose this information to others, but not in a form that personally identifies you.

1.8Internet Gaming/Update Features. If the Device Software provides, and you choose to utilize, the Internet gaming or update features within the Device Software, it is necessary to use certain computer system, hardware, and software information to implement the features. By using these features, you explicitly authorize MS, Microsoft Corporation and/or their designated agent to use this information solely to improve their products or to provide customized services or technologies to you. MS or Microsoft Corporation may disclose this information to others, but not in a form that personally identifies you.

1.9Internet-Based Services Components. The Device Software may contain components that enable and facilitate the use of certain Internet-based services. You acknowledge and agree that MS, Microsoft Corporation, their affiliates and/or their designated agent may automatically check the version of the Device Software and/or its components that you are utilizing and may provide upgrades or supplements to the Device Software that may be automatically downloaded to your Device.

1.10**Additional Software/Services**. The Device Software may permit Trimble, MS, Microsoft Corporation, their affiliates and/or their designated agent to provide or make available to you Software updates, supplements, add-on components, or Internet-based services components of the Software after the date you obtain your initial copy of the Software ("Supplemental Components").

1.10.1 If Trimble provides or makes available to you Supplemental Components and no other end user license agreement terms are provided along with the Supplemental Components, then the terms of this Agreement shall apply.

1.10.2 If MS, Microsoft Corporation, their affiliates and/or their designated agent make available Supplemental Components, and no other end user license agreement terms are provided, then the terms of this Agreement shall apply, except that the MS, Microsoft Corporation or affiliate entity providing the Supplemental Component(s) shall be the licensor of the Supplemental Component(s)

1.10.3 Trimble, MS, Microsoft Corporation, their affiliates and/or their designated agent reserve the right to discontinue any Internetbased services provided to you or made available to you through the use of the Device Software.

1.11Links to Third Party Sites. The Device Software may provide you with the ability to link to third party sites through the use of the Device Software. The third party sites are not under the control of MS, Microsoft Corporation, their affiliates and/or their designated agent. Neither MS nor Microsoft Corporation nor their affiliates nor their designated agents are responsible for (i) the contents of any third party sites, any links contained in third party sites, or any changes or updates to third party sites, or (ii) webcasting or any other form of transmission received from any third party sites. If the Device Software provides links to third party sites, those links are provided to you only as a convenience, and the inclusion of any link does not imply an endorsement of the third party site by MS, Microsoft Corporation, their affiliates and/or their designated agent.

1.12Other Rights and Limitations. (1) The Software contains valuable trade secrets proprietary to Trimble and its suppliers. To the extent permitted by relevant law, you shall not, nor allow any third party to copy, decompile, disassemble or otherwise reverse engineer the Software, or attempt to do so, provided, however, that to the extent any applicable mandatory laws (such as, for example, national laws implementing EC Directive 91/250 on the Legal Protection of Computer Programs) give you the right to perform any of the aforementioned activities without Trimble's consent in order to gain certain information about the Software for purposes specified in the respective statutes (i.e., interoperability), you hereby agree that, before exercising any such rights, you shall first request such information from Trimble in writing detailing the purpose for which you need the information. Only if and after Trimble, at its sole discretion, partly or completely denies your request, may you exercise such statutory rights. (2) This Software is licensed as a single product. You may not separate its component parts for use on more than one computer. (3) You may not rent, lease, or lend the Software. (4) No service bureau work, multiple-user license or timesharing arrangement is permitted. For purposes of this Agreement "service bureau work" shall be deemed to include, without limitation, use of the Software to process or to generate output data for the benefit of, or for purposes of rendering services to any third party over the Internet or other communications network. (5) You may permanently transfer all of your rights under this Agreement only as part of a permanent sale or transfer of the Device, provided you retain no copies, you transfer all of the Software (including all component parts, the media and printed materials, any upgrades, this Agreement, and, if applicable, the

Certificate(s) of Authority) and the recipient agrees to the terms of this Agreement. If the Software portion is an upgrade, any transfer must include all prior versions of the Software. If the Device Software includes phone functionality, you may not permanently transfer any of your rights under this Agreement with regard to the Device Software or Companion CD, except as permitted by the applicable Mobile Operator and in accordance with the preceding terms governing transferability. (6) You acknowledge that the Software and underlying technology are subject to U.S. and EU Export jurisdiction. You agree to comply with all applicable international and national laws that apply to the Software and underlying technology, including U.S. Export Administration Regulations, as well as end-user, end-use and destination restrictions issued by U.S. and other governments. For additional information see http://www.microsoft.com/exporting. (7) Without prejudice as to any other rights, Trimble may terminate this Agreement without notice if you fail to comply with the terms and conditions of this Agreement. In such event, you must destroy all copies of the Software and all of its component parts. (8) If the MS Software includes speech and/or handwriting recognition component(s), you should understand that speech and handwriting recognition are inherently statistical processes and that errors can occur in the component's recognition of your handwriting, and the final conversion into text. Neither Trimble nor any of its suppliers shall be liable for any damages arising out of errors in the speech and handwriting recognition process. (9) The package for the Device may contain multiple versions of this Agreement, such as multiple translations and/or multiple media versions (e.g., in the user documentation and in the software). Even if you receive multiple versions of this Agreement, you are licensed to use only one (1) copy of the Device Software.

1.13<u>Notice Regarding the MPEG-4 Visual Standard</u>. The MS Software<br>may include MPEG-4 visual decoding technology. MPEG LA, L.L.C.<br>requires the following notice: USE OF THIS SOFTWARE IN ANY<br>MANNER THAT COMPLIES WITH THE MPE IS PROHIBITED, EXCEPT FOR USE DIRECTLY RELATED TO (A) DATA OR INFORMATION (i) GENERATED BY AND OBTAINED WITHOUT CHARGE FROM A CONSUMER NOT THEREBY ENGAGED IN A BUSINESS ENTERPRISE, AND (ii) FOR PERSONAL USE ONLY; AND (B) OTHER USES SPECIFICALLY AND SEPARATELY LICENSED BY MPEG LA, L.L.C. If you have any questions regarding this notice, please contact MPEG LA, L.L.C., 250 Steele Street, Suite 300, Denver, Colorado 80206; Telephone 303-331-1880; fax 303-331-1879.

1.14If the Device Software is provided by Trimble separate from the Device on media such as a ROM chip, CD ROM disk(s) or via web download or other means, and is labeled "For Upgrade Purposes Only" you may install one (1) copy of such Device Software onto the Device as a replacement copy for the existing Device Software and use it accordance with this Agreement, including any additional end user license agreement terms accompanying the upgrade Device Software. 1.15If any software component(s) provided by Trimble separate from the Device on CD ROM disc(s) or via web download or other means, and labeled "For Upgrade Purposes Only," you may (i) install and use one (1) copy of such component(s) on the computer(s) you use to exchange data with the Device as a replacement copy for the existing Companion CD component(s).

1.16Copyright. All title and copyrights in and to the Software (including but not limited to any images, photographs, animations, video, audio, music, text and "applets," incorporated into the Software), the accompanying printed materials, and any copies of the Software are owned by Trimble, or MS (including Microsoft Corporation), and their respective suppliers. You may not copy the printed materials accompanying the Software. All title and intellectual property rights in and to the content which may be accessed through use of the Software is the property of the respective content owner and may be protected by applicable copyright or other intellectual property laws and treaties. This Agreement grants you no rights to use such content. You shall not remove, cover or alter any of Trimble's patent, copyright or trademark notices placed upon, embedded in or displayed by the Software or on its packaging and related materials. All rights not specifically granted in this Agreement are reserved by Trimble, MS (including Microsoft Corporation), and their respective suppliers.

1.17 U.S. Government Restricted Rights. The Software is provided with "RESTRICTED RIGHTS". Use, duplication, or disclosure by the United States Government is subject to restrictions as set forth in this Agreement, and as provided in DFARS 227.7202-1(a) and 227.7202-3(a) (1995), DFARS 252.227-7013(c)(1)(ii) (OCT 1988), FAR 12.212(a) (1995), FAR 52.227-19, or FAR 52.227-14(ALT III), as applicable.

 Microsoft Corporation has contractually obligated Trimble to include the following disclaimers in this Agreement:

Product Support. The Product support for the Software is not provided by MS, its parent corporation, Microsoft Corporation, or their affiliates or their affiliates or subsidiaries. For product support, please refer to Trimble support number provided in the documentation for the Device. Should you have any questions concerning this Agreement, or if you desire to contact Trimble for any other reason, please refer to the address provided in the documentation for the Device.

N<u>o Liability for Certain Damages</u>. EXCEPT AS PROHIBITED BY LAW,<br>MICROSOFT CORPORATION AND ITS AFFILIATES SHALL HAVE NO<br>LIABILITY FOR ANY INDIRECT, SPECIAL, CONSEQUENTIAL OR INCIDENTAL DAMAGES ARISING FROM OR IN CONNECTION WITH THE USE OR PERFORMANCE OF THE MS SOFTWARE. THIS LIMITATION SHALL APPLY EVEN IF ANY REMEDY FAILS ITS ESSENTIAL PURPOSE.

#### 2LIMITED WARRANTY.

2.1Limited Warranty. Trimble warrants that the Software will perform substantially in accordance with the accompanying written materials for a period of ninety (90) days from the date of receipt. This limited warranty gives you specific legal rights, you may have others, which vary from state/jurisdiction to state/jurisdiction. The above limited warranty does not apply to error corrections, updates or upgrades of the Software after expiration of the ninety (90) day limited warranty period, which are provided "AS IS" and without warranty unless otherwise specified in writing by Trimble. Because the Software is inherently complex and may not be completely free of nonconformities, defects or errors, you are advised to verify your work. Trimble does not warrant that the Software will operate error free or uninterrupted, will meet your needs or expectations, or that all nonconformities can or will be corrected.

2.2Customer Remedies. Trimble's and its suppliers' entire liability, and your sole remedy, with respect to the Software shall be either, at Trimble's option, (a) repair or replacement of the Software, or (b) return of the license fee paid for any Software that does not meet Trimble's limited warranty. This limited warranty is void if failure of the Software has resulted from (1) accident, misuse, abuse, or misapplication; (2) alteration or modification of the Software without Trimble's authorization; (3) interaction with software or hardware not supplied or supported by Trimble; (4) your improper, inadequate or unauthorized installation, maintenance or storage; or (5) if you violate the terms of this Agreement. Any replacement Software will be warranted for the remainder of the original warranty period or thirty (30) days, whichever is longer.

PENNITED BY APPEAR TO THE REAL PROVIDE SUPPORT SERVED AND RELATION OF THE REAL PROPERTY OF THE REAL PROPERTY OF THE RAP REAL PROVIDE SUPPORT SERVED TO THE RAP RAP TO THE RAP RAP TO THE RAP RAP TO THE RAP RAP TO THE RAP TO 2.3 **NO OTHER WARRANTIES**. TO THE MAXIMUM EXTENT PERMITTED BY APPLICABLE LAW, TRIMBLE AND ITS SUPPLIERS DISCLAIM ALL OTHER WARRANTIES, TERMS AND CONDITIONS, EITHER EXPRESS OR IMPLIED, BY STATUTE, COMMON LAW OR OTHERWISE, INCLUDING BUT NOT LIMITED TO, IMPLIED WARRANTIES, TERMS AND CONDITIONS OF MERCHANTABILITY AND FITNESS FOR A PARTICULAR PURPOSE, TITLE, AND NONINFRINGEMENT WITH REGARD TO THE SOFTWARE, ITS SATISFACTORY QUALITY AND THE PROVISION OF OR FAILURE TO PROVIDE SUPPORT SERVICES. TO THE EXTENT ALLOWED BY APPLICABLE LAW, IMPLIED WARRANTIES, TERMS AND CONDITIONS ON THE SOFTWARE ARE LIMITED TO NINETY (90) DAYS. Y0U MAY HAVE OTHER LEGAL RIGHTS WHICH VARY FROM STATE/JURISDICTION TO STATE/JURISDICTION.

2.4 **LIMITATION OF LIABILITY**. TO THE MAXIMUM EXTENT PERMITTED BY APPLICABLE LAW, IN NO EVENT SHALL TRIMBLE OR ITS SUPPLIERS BE LIABLE FOR ANY SPECIAL, INCIDENTAL, INDIRECT, CONSEQUENTIAL OR PUNITIVE DAMAGES HOWEVER CAUSED AND REGARDLESS OF THE THEORY OF LIABILIY (INCLUDING, WITHOUT LIMITATION, DAMAGES FOR LOSS OF BUSINESS PROFITS, BUSINESS INTERRUPTION, LOSS OF BUSINESS INFORMATION, OR ANY OTHER PECUNIARY LOSS) ARISING OUT OF THE USE OR INABILITY TO USE THE SOFTWARE, OR THE PROVISION OF OR FAILURE TO PROVIDE SUPPORT SERVICES, EVEN IF TRIMBLE HAS BEEN ADVISED OF THE POSSIBILITY OF SUCH DAMAGES AND NOTWITHSTANDING ANY FAILURE OF ESSENTIAL PURPOSE OF ANY EXCLUSIVE REMEDY PROVIDED IN THIS AGREEMENT.

IN NO EVENT SHALL THE TOTAL CUMULATIVE LIABILITY OF TRIMBLE AND ITS SUPPLIERS IN CONNECTION WITH THIS AGREEMENT OR THE SOFTWARE, WHETHER BASED ON CONTRACT, WARRANTY, TORT (INCLUDING NEGLIGENCE), STRICT LIABILITY OR OTHERWISE, EXCEED THE ACTUAL AMOUNT PAID TO TRIMBLE FOR THE SOFTWARE LICENSE GIVING RISE TO THE<br><u>CLAIM</u>. BECAUSE SOME STATES AND JURISDICTIONS DO NOT<br>ALLOW THE EXCLUSION OR LIMITATION OF LIABILITY FOR CONSEQUENTIAL OR INCIDENTAL DAMAGES, THE ABOVE LIMITATION MAY NOT APPLY TO YOU.

2.5*PLEASE NOTE: THE FOREGOING TRIMBLE LIMITED WARRANTY PROVISIONS MAY NOT APPLY TO SOFTWARE PRODUCT LICENSES PURCHASED IN THOSE JURISDICTIONS (SUCH AS COUNTRIES OF THE EUROPEAN UNION) IN WHICH PRODUCT WARRANTIES ARE OBTAINED FROM THE LOCAL DISTRIBUTOR. IN SUCH CASES, PLEASE CONTACT YOUR TRIMBLE DEALER FOR APPLICABLE WARRANTY INFORMATION.* 2.6Without prejudice to any other rights, Trimble or MS may terminate this Agreement if you fail to comply with the terms and conditions of this Agreement. In such event, you must destroy all copies of the Software and all of its component parts.

#### 3GENERAL.

3.1This Agreement shall be governed by the laws of the State of California and applicable United States Federal law without reference to "conflict of laws" principles or provisions. The United Nations Convention on Contracts for the International Sale of Goods will not apply to this Agreement. Jurisdiction and venue of any dispute or court action arising from or related to this Agreement or the Software shall lie exclusively in or be transferred to the courts the County of Santa Clara. California, and/or the United States District Court for the Northern District of California. You hereby consent and agree not to contest, such jurisdiction, venue and governing law.

3.2Section 3.1 notwithstanding, if you acquired this product in Canada, this Agreement is governed by the laws of the Province of Ontario, Canada. In such case each of the parties to this Agreement irrevocably attorns to the jurisdiction of the courts of the Province of Ontario and further agrees to commence any litigation that may arise under this Agreement in the courts located in the Judicial District of York, Province of Ontario. If you acquired this product in the European Union, this Agreement is governed by the laws of The Netherlands, excluding its rules governing conflicts of laws and excluding the United Nations Convention on the International Sale of Goods. In such case each of the parties to this Agreement irrevocably attorns to the jurisdiction of the courts of The Netherlands and further agrees to commence any litigation that may arise under this Agreement in the courts of The Hague, The Netherlands.

3.3Trimble reserves all rights not expressly granted by this Agreement. 3.4Official Language. The official language of this Agreement and of any documents relating thereto is English. For purposes of interpretation, or in the event of a conflict between English and versions of this Agreement or related documents in any other language, the English language version shall be controlling.

**Draft**

# **Draft**

# Safety Information

## Radio use

The Juno ST handheld contains a Bluetooth radio and a WLAN (wireless LAN) radio. In

some situations, you may be required to turn off the radios. For example, aviation authority regulations can restrict the use of radios on board aircraft.

To prevent the handheld from emitting radio signals, do one of the following: To turn off the handheld, press the Power button.

To turn off the B uetooth and WLAN radios only, tap the Connectivity icon in the title bar and then tap *Wreless Manager*. Tap All to turn off both radios.

## Exposure to Radio Frequency Radiation

The radiated output power of the internal radio wireless is far below the FCC radio frequency exposure limits. The level of energy emitted is far less than the

electromagnetic energy emitted by wireless devices such as mobile phones. However, the use of radio wireless may be restricted in some situations or environments, such

as on aircraft. If you are unsure of restrictions, you are encouraged to ask for authorization before turning on the radio wireless.

## AC adaptor safety

An international adaptor kit is provided with the Juno ST handheld. To charge the handheld's battery, use the international adaptor kit (see Powering the handheld, page 14).

### **WARNING** – To use AC adaptors safely:

- Use only the AC adaptor intended for the Juno ST handheld. Using any other AC adaptor can damage your product and may void your warranty. Do not use the AC adaptor with any other product.

- Make certain that the input voltage on the adaptor matches the voltage and frequency in your location.

- Make certain that the adaptor has prongs compatible with your outlets.

- AC adaptors are designed for indoor use only. Avoid using the AC adaptor in wet outdoor areas.

- Unplug the AC adaptor from power when not in use.
- Do not short the output connector.
- There are no user-serviceable parts in this product.
- Should damage to the AC adaptor occur, replace it with a new Trimble AC adaptor.

## **Battery safety**

The rechargeable Lithium-ion battery is supplied partially charged. Charge the battery completely before using it for the first time (see Powering the handheld, page 14). If the battery has been stored for longer than six months, charge it before use.

WARNING - Do not damage the rechargeable Lithium-ion battery. A damaged battery can cause an explosion or fire, and can result in personal injury and/or property damage. To prevent injury or damage:

- Do not use or charge the battery if it appears to be damaged. Signs of damage include, but are not limited to, discoloration, warping, and leaking battery fluid.
- Do not store or leave your device near a heat source such as near a fireplace or other heat-generating appliance, or otherwise expose it to temperatures in excess of 70°C (158°F) such as on a vehicle dashboard. When heated to excessive temperatures, battery cells could explode or vent, posing a risk of fire.
- Do not immerse the battery in water.
- Do not use or store the battery inside a vehicle during hot weather.
- Do not drop or puncture the battery.
- Do not open the battery or short-circuit its contacts.

WARNING – Avoid contact with the rechargeable Lithium-ion battery if it appears to be leaking. Battery fluid is corrosive, and contact with it can result in personal injury and/or property damage.

To prevent injury or damage:

- If the battery leaks, avoid contact with the battery fluid.
- If battery fluid gets into your eyes, immediately rinse your eyes with clean water and seek medical attention. Do not rub your eyes!
- If battery fluid gets onto your skin or clothing, immediately use clean water to wash off the battery fluid.

aks, avoid contact with the battery fluid<br>gets into your eyes, immediately rinse yo<br>tention. Do not rub your eyes!<br>gets onto your skin or clothing, immedia<br>l.<br>rge and use the rechargeable Lithium-io<br>the instructions. Charg WARNING - Charge and use the rechargeable Lithium-ion battery only in strict accordance with the instructions. Charging or using the battery in unauthorized equipment can cause an explosion or fire, and can result in personal injury and/or equipment damage.

- To prevent injury or damage:
- Do not charge or use the battery if it appears to be damaged or leaking.
- Charge the Lithium-ion battery only in a Trimble product that is specified to charge it. Be sure to follow all instructions that are provided with the battery charger.
- Discontinue charging a battery that gives off extreme heat or a burning odor.
- Use the battery only in Trimble equipment that is specified to use it.
- Use the battery only for its intended use and according to the instructions in the product documentation.

**8** Juno ST Handheld User Guide

## **SD card use**

The Juno ST handheld provides a Secure Digital (SD) memory card slot for data storage.

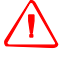

**WARNING** – Static electricity can harm electronic components inside the handheld. To prevent static damage:

- Discharge static electricity from your body before you touch any of the handheld's electronic components, such as a memory module. You can do so by touching an unpainted metal surface.

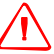

WARNING – The presence of any dust or moisture in the SD slot may adversely affect the device and void your Trimble warranty. For this reason, the handheld is shipped with a plastic dummy installed in the SD memory card slot. To prevent dust or moisture entering the SD memory card slot:

- Retain the plastic dummy that is installed in the SD memory card slot, and reinsert the dummy when no SD memory card is installed in the slot.
- When inserting or removing an SD card, place the handheld on a dust-free indoor surface.

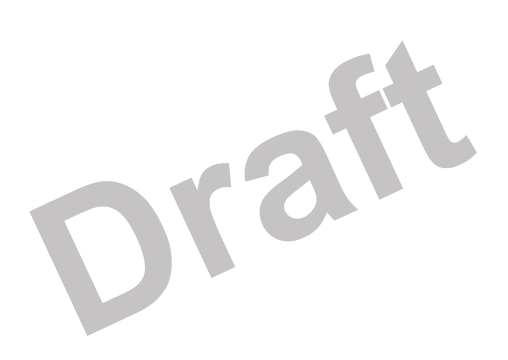

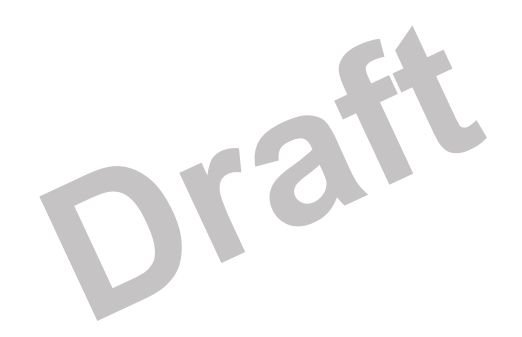

 $\overline{\phantom{a}}$ 

# **Contents**

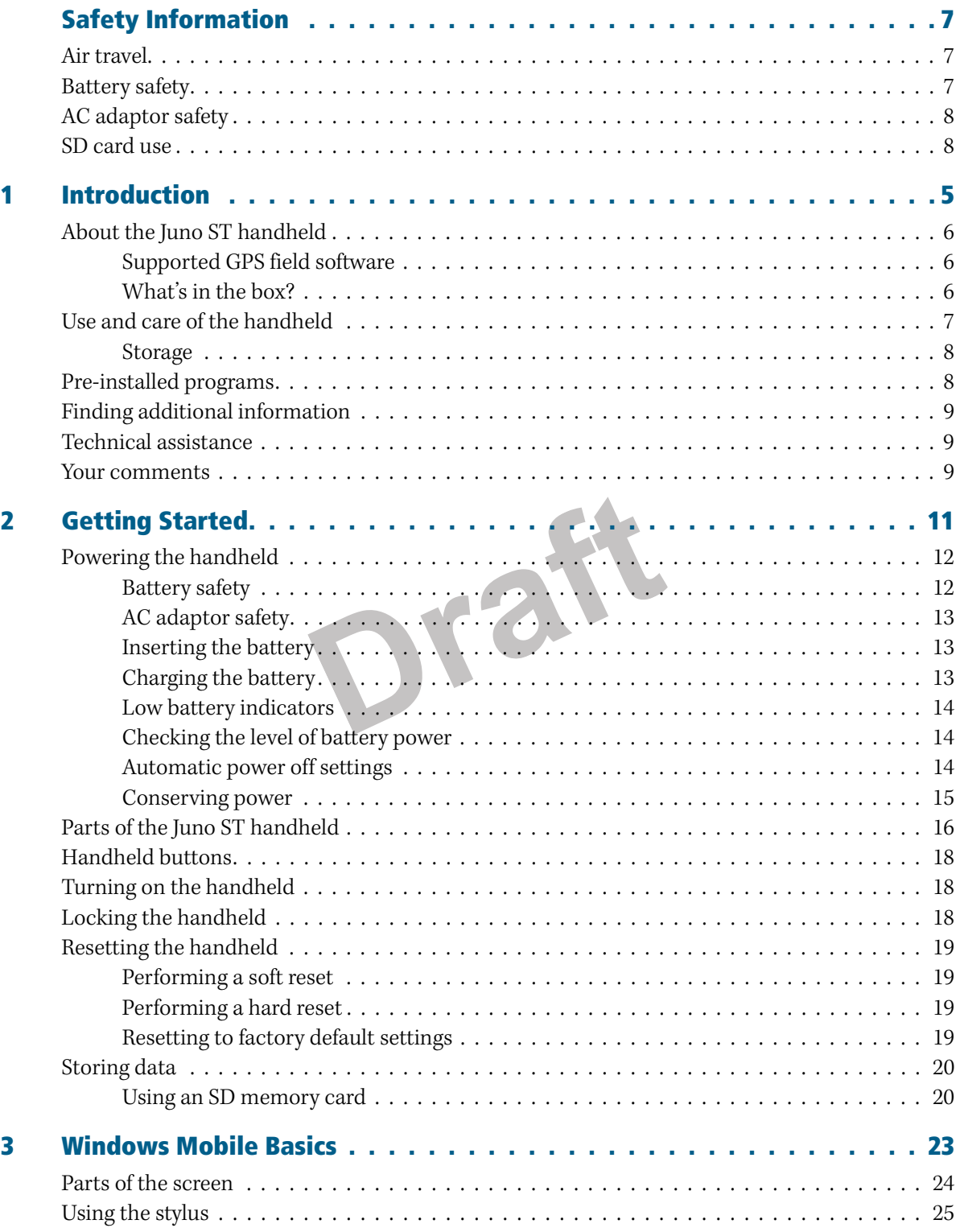

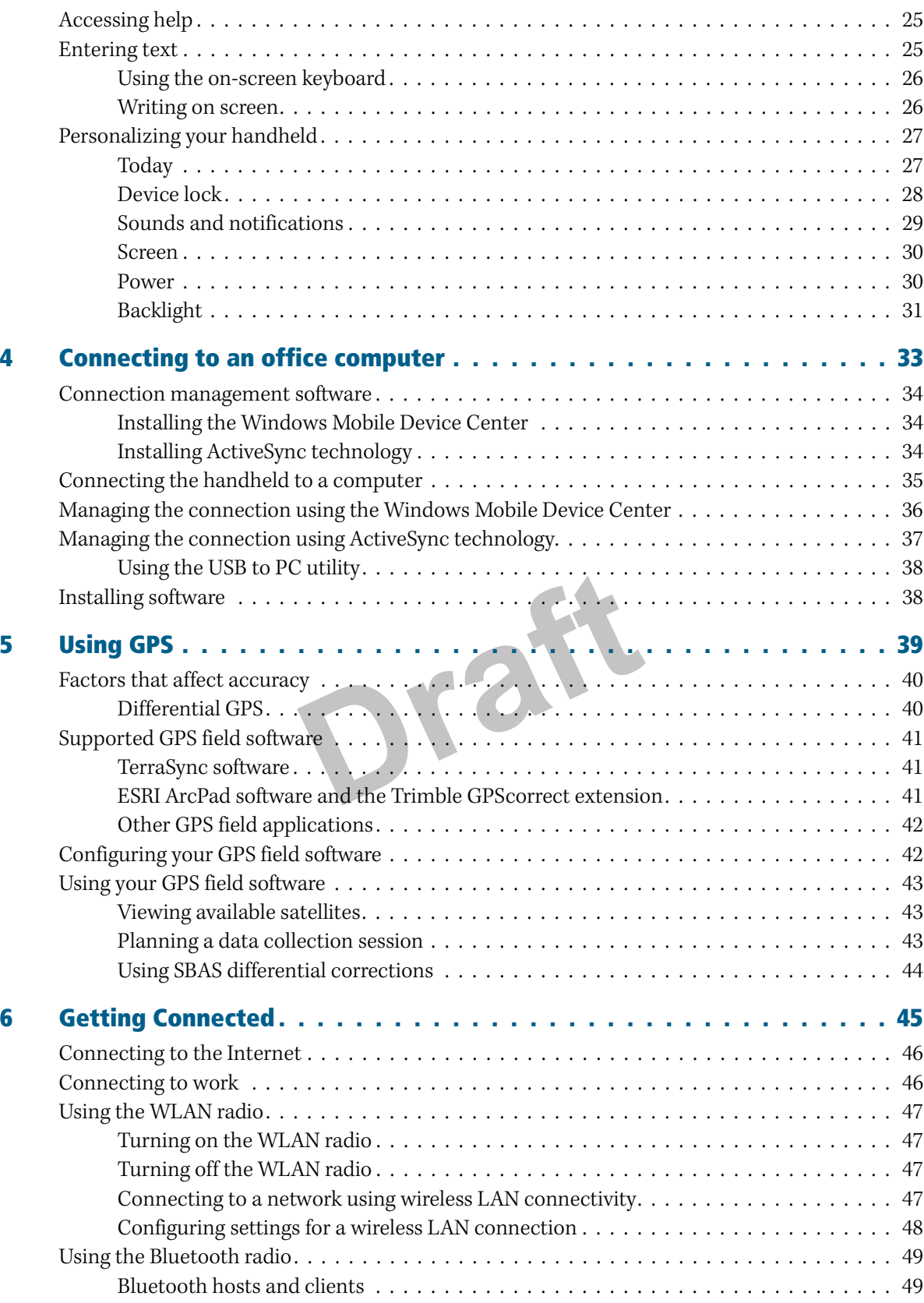

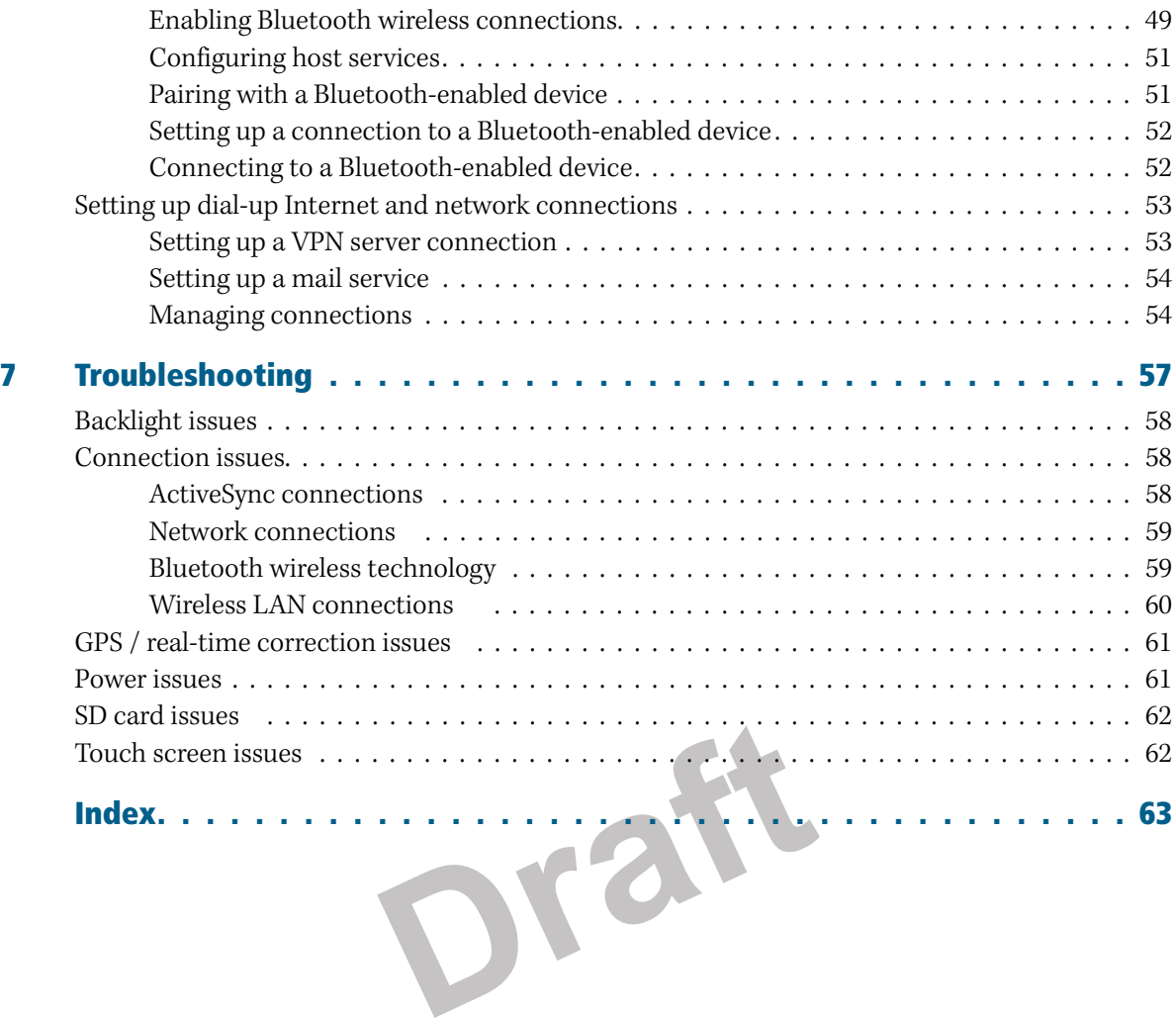

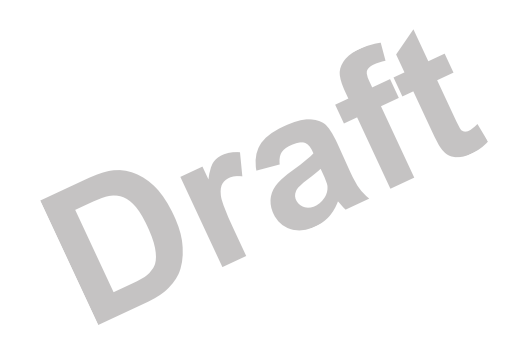

**4** Juno ST Handheld User Guide

#### **CHAPTER**

# **1**

## **Introduction**

#### **In this chapter:**

- About the Juno ST handheld
- $\blacksquare$  What's in the box?
- Use and care of the handheld
- Pre-installed programs
- $\blacksquare$  Finding additional information

The *Juno ST Handheld User Guide* introduces the main features of the Trimble® Juno™ ST handheld and describes how to set up and use the handheld. The information provided in this guide supplements the information provided in the *Juno ST Handheld Quick Start Guide*, which you received with your handheld.

This guide describes how to:

- **Information**<br> **CONSERVING This guide describ**<br> **DRAFT SEXES SOLUST SURFER SURFERIOR**<br> **DRAFT SURFERIOR**<br> **DRAFT SURFERIOR**<br> **DRAFT SURFERIOR**<br> **CONDUCET A**<br> **CONDUCET A** • use Microsoft® Windows Mobile® version 5.0 software.
	- use the handheld's integrated GPS receiver.
	- synchronize information between a computer and the handheld.
	- exchange information between the handheld and other devices.
	- connect to the Internet or to a computer network.

Even if you have used other Global Positioning System (GPS) products before, Trimble recommends that you spend some time reading this guide to learn about the special features of the product. If you are not familiar with GPS, go to the Trimble website (www.trimble.com) for an interactive look at Trimble and GPS.

## **About the Juno ST handheld**

The Juno ST handheld is a small, lightweight field computer with an integrated GPS receiver.

The Juno ST handheld has built-in Bluetooth® wireless technology and wireless LAN (Local Area Network) connectivity for cable-free connection to other devices. Running the Microsoft® Windows Mobile® version 5.0 software for Pocket PC, the handheld provides mobility and flexibility between field and office.

The integrated GPS receiver provides accurate positioning information within 5 meters when using real-time or postprocessed differential correction. For more information, see Using GPS, page 39.

#### **Supported GPS field software**

To collect GPS data with the Juno ST handheld, you must install GPS field software onto the handheld. You can use the Juno ST handheld with the following GPS field software:

- Trimble TerraSync™ software, for configuring real-time (SBAS) options and NMEA output settings, and for productive GIS data collection and maintenance.
- GIS data collection and maintenance.
- The Trimble GPScorrect™ extension for ESRI ArcPad software, for productive GIS data collection and maintenance.<br>• The Trimble GPS Pathfinder® Tools Software Development Kit (SDK), for integrating GPS data and adding val • The Trimble GPS Pathfinder® Tools Software Development Kit (SDK), for integrating GPS data and adding value to an existing mapping and GIS field software application.
- Other GPS field software that accepts NMEA messages.

#### **What's in the box?**

When you unpack your Juno ST handheld, check that you have received all the components, as detailed on the packing list and shown below.

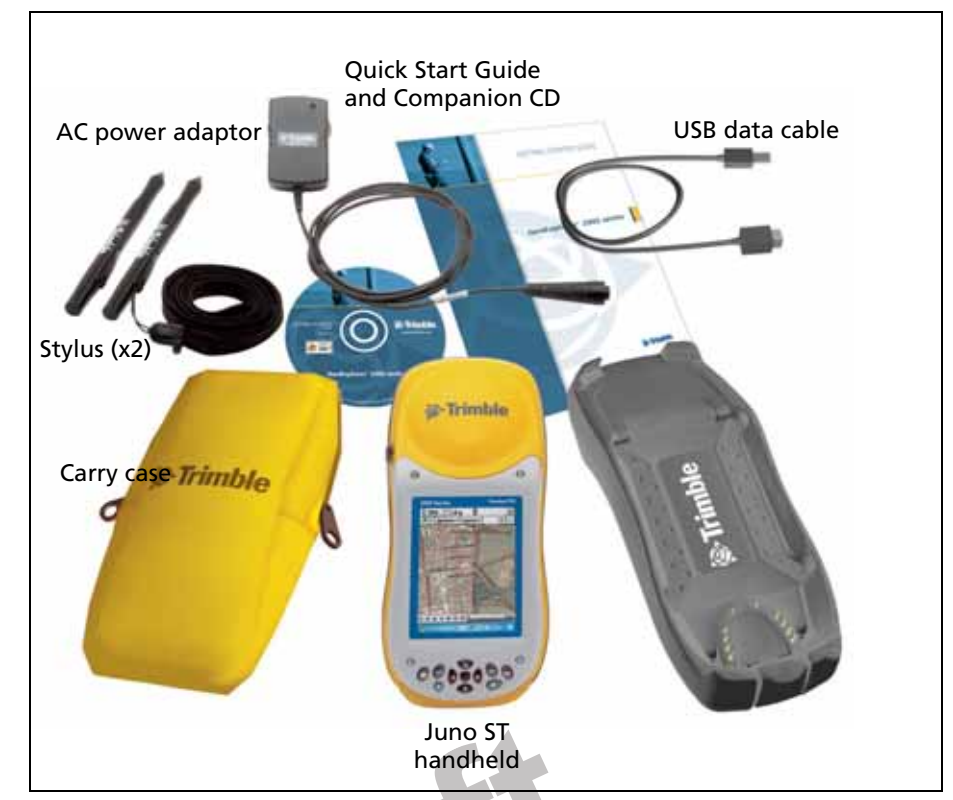

Figure 1 Items included with the Juno ST handheld

Juno ST<br>handheld<br>nts for visible damage (scratches, dents<br>, notify the shipping carrier. Keep the sh<br>nspection. Inspect all contents for visible damage (scratches, dents) and if any components appear damaged, notify the shipping carrier. Keep the shipping and packaging material for the carrier's inspection.

## **Use and care of the handheld**

The Juno ST handheld is a non-rugged device and to protect it when not in use, Trimble recommends storing the handheld in the carry case provided.

When using the handheld:

- Keep the outer surface free of dirt and dust.
- Keep the external antenna port and the SD card slot free of dirt and dust (see Using an SD memory card, page 20).
- Protect the touch screen by using the stylus provided and avoid using excessive pressure and sharp or abrasive objects.
- Be careful not to drop the handheld or subject it to any strong impact. Do not place the handheld in your back pocket.
- Protect the handheld from extreme temperatures. For example, do not leave the handheld on the dashboard of a vehicle.

• The handheld is not waterproof. Do not expose the handheld to rain or moisture.

To clean the handheld, wipe it with a clean dry cloth. Do **not** immerse the handheld in water.

#### **Storage**

If you are not going to use the handheld for three months or more, Trimble recommends that you:

- 1. Transfer any data that you need to a desktop computer (see Connecting to an office computer, page 33).
- 2. Press the **Power** button to turn off the handheld.
- 3. Store the handheld in a cool, dry place.

If the handheld has been stored for longer than six months, charge the battery before use (see Powering the handheld, page 12).

## **Pre-installed programs**

The following programs are pre-installed on the Juno ST handheld:

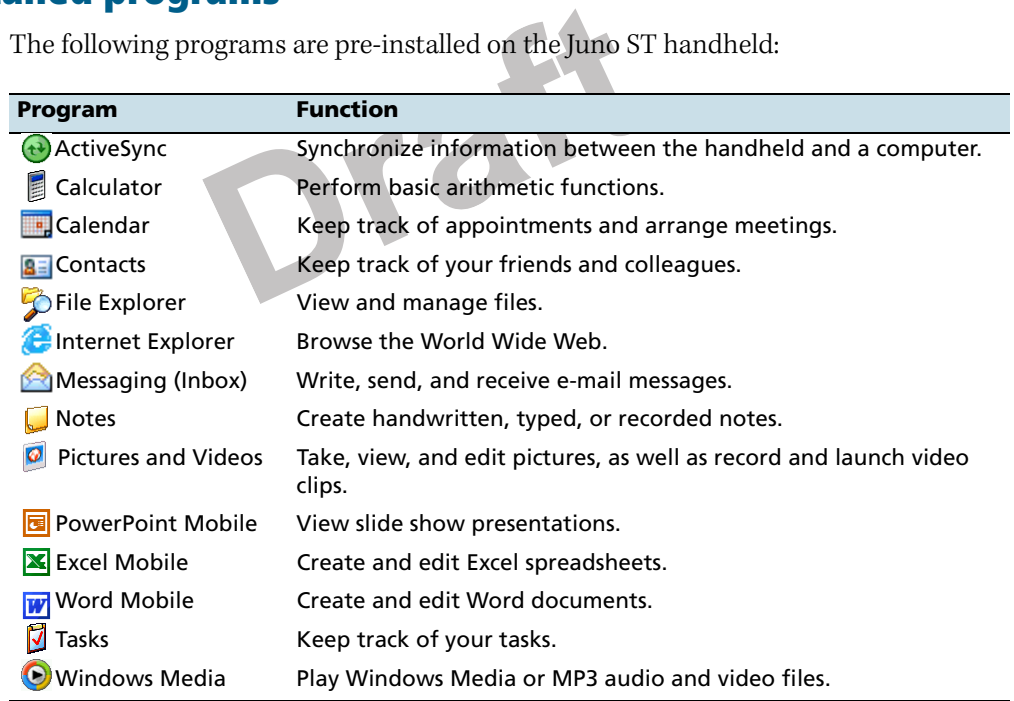

## **Finding additional information**

Sources of information in addition to the information provided in this guide include:

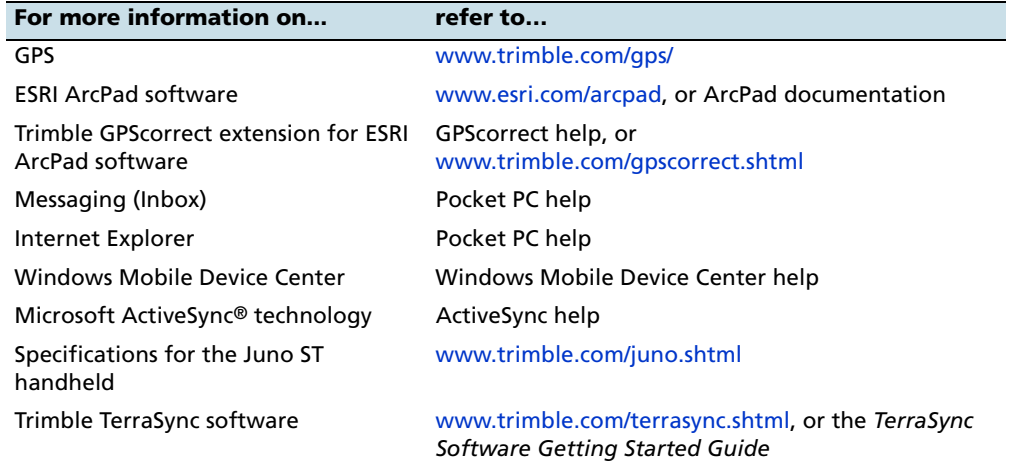

## **Technical assistance**

If you have a problem and cannot find the information you need in the product documentation, **contact your Trimble reseller**.

#### **Technical support**

blem and cannot find the information y<br> **Contact your Trimble reseller**<br>
Thandheld technical support page (with<br>
Thandheld technical support page (with<br>
Thandheld technical support information Go to the Juno ST handheld technical support page (www.trimble.com/juno\_ts.asp) on the Trimble website for the latest support information about the software, including:

- FAQs
- support notes detailing the latest support issues
- documentation
- the latest files available for download

## **Your comments**

Ī

Your feedback about the supporting documentation helps us to improve it with each revision. E-mail your comments to ReaderFeedback@trimble.com.

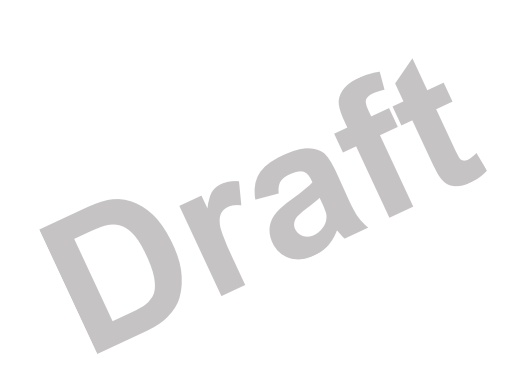

 $\overline{\phantom{a}}$ 

## **CHAPTER**

# **2**

## **Getting Started <sup>2</sup>**

## **In this chapter:**

- Parts of the Juno ST handheld
- **Powering the handheld**
- **Turning on the handheld**
- Locking the handheld
- **Handheld buttons**
- **Draft**<br> **Draft**<br> **Draft**<br> **Draft**<br> **Draft**<br> **Draft**<br> **Draft**<br> **Draft**<br> **Draft**<br> **Draft**<br> **Draft** Resetting the handheld
- Storing data

This chapter describes the main features of the Juno ST, and provides the information you need to get up and running with the handheld.

## **Parts of the Juno ST handheld**

Headset connector Stylus holder -<sup><sup>2</sup>/<sub>Fimble</sub></sup> 或长面 start ۰ Thursday<br>January 25, 2007 Ownen Seaview GIS No unread messa<br>1 Active task a Tomorrow: Project X status<br>meeting<br>9:00AM-10:00AM E Tap here to sign in to Podiat MSN Contacts Calendar **Calendar Contacts**<br>JUNO ST application application button button Today<br>screen screen Messaging and the settlement of the settlement of the settlement of the settlement of the settlement of application button Directional button Power/USB socket

The following pages show the main parts of the handheld.

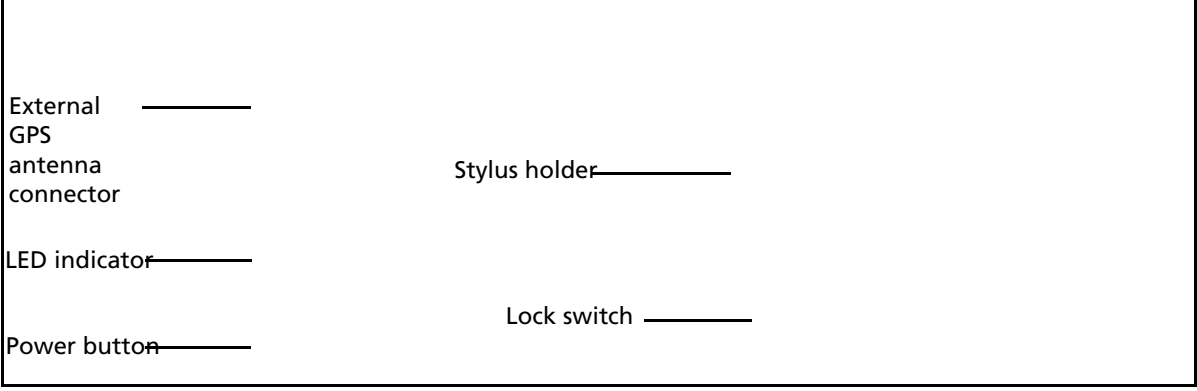

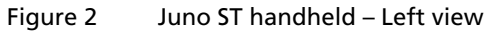

**12** Juno ST Handheld User Guide

Figure 1 Juno ST handheld – Front view

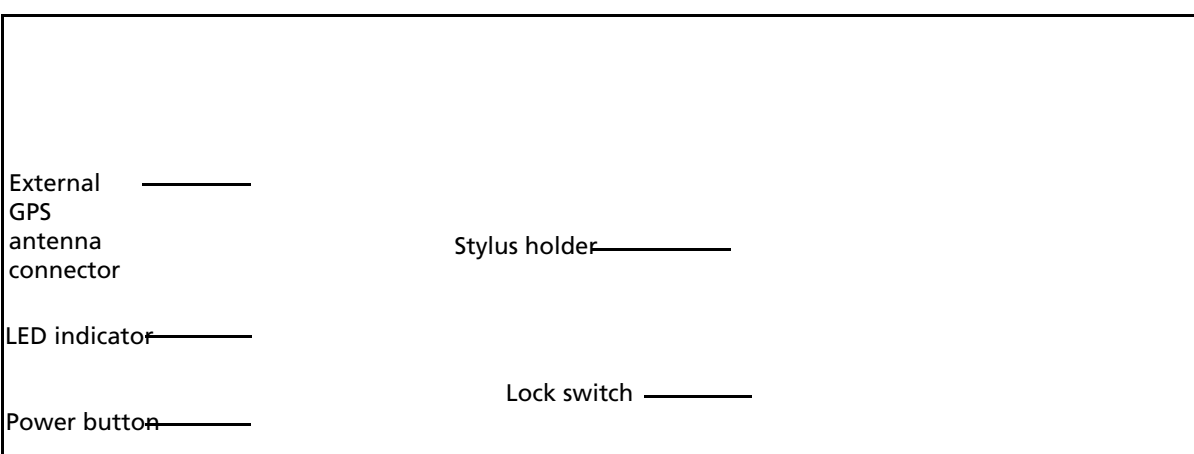

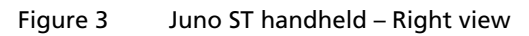

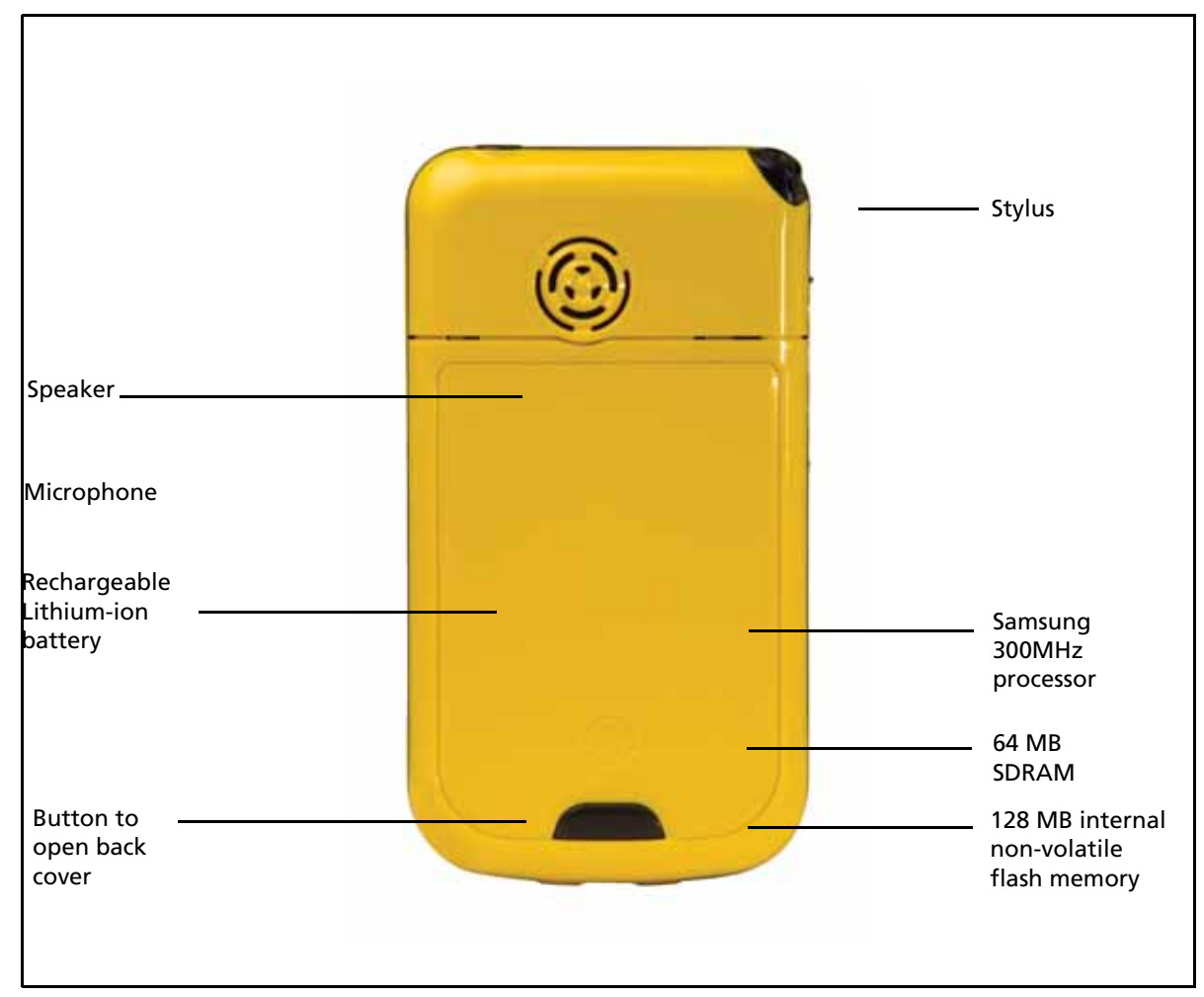

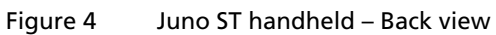

Juno ST Handheld User Guide **13**

## **Powering the handheld**

A rechargeable Lithium-ion battery is provided with the Juno ST handheld.

**Note –** *Insert the battery into the handheld and then charge the battery completely before using the handheld for the first time. If the battery has been stored for longer than six months, charge it before use.*

#### **Battery safety**

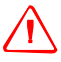

WARNING - Do not damage the rechargeable Lithium-ion battery. A damaged battery can cause an explosion or fire, and can result in personal injury and/or property damage. To prevent injury or damage:

- Do not use or charge the battery if it appears to be damaged. Signs of damage include, but are not limited to, discoloration, warping, and leaking battery fluid.
- Do not store or leave your device near a heat source such as near a fireplace or other heat-generating appliance, or otherwise expose it to temperatures in excess of 70°C (158°F) such as on a vehicle dashboard. When heated to excessive temperatures, battery cells could explode or vent, posing a risk of fire.
- Do not immerse the battery in water.
- Do not use or store the battery inside a vehicle during hot weather.
- Do not drop or puncture the battery.
- Do not open the battery or short-circuit its contacts.

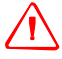

id contact with the rechargeable Lithium<br>luid is corrosive, and contact with it can<br>or damage:<br>aks, avoid contact with the battery fluid<br>gets into your eyes, immediately rinse yo<br>tention. Do not rub your eyes!<br>gets onto yo WARNING – Avoid contact with the rechargeable Lithium-ion battery if it appears to be leaking. Battery fluid is corrosive, and contact with it can result in personal injury and/or property damage.

To prevent injury or damage:

- If the battery leaks, avoid contact with the battery fluid.
- If battery fluid gets into your eyes, immediately rinse your eyes with clean water and seek medical attention. Do not rub your eyes!
- If battery fluid gets onto your skin or clothing, immediately use clean water to wash off the battery fluid.

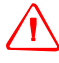

WARNING – Charge and use the rechargeable Lithium-ion battery only in strict accordance with the instructions. Charging or using the battery in unauthorized equipment can cause an explosion or fire, and can result in personal injury and/or equipment damage.

To prevent injury or damage:

- Do not charge or use the battery if it appears to be damaged or leaking.
- Charge the Lithium-ion battery only in a Trimble product that is specified to charge it. Be sure to follow all instructions that are provided with the battery charger.
- Discontinue charging a battery that gives off extreme heat or a burning odor.
- Use the battery only in Trimble equipment that is specified to use it.
- Use the battery only for its intended use and according to the instructions in the product documentation.

#### **AC adaptor safety**

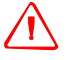

**WARNING – To use AC adaptors safely:** 

- Use only the AC adaptor intended for the Juno ST handheld. Using any other AC adaptor can damage your product and may void your warranty. Do not use the AC adaptor with any other product.
- Make certain that the input voltage on the adaptor matches the voltage and frequency in your location.
- Make certain that the adaptor has prongs compatible with your outlets.
- AC adaptors are designed for indoor use only. Avoid using the AC adaptor in wet outdoor areas.
- Unplug the AC adaptor from power when not in use.
- Do not short the output connector.
- There are no user-serviceable parts in this product.
- Should damage to the AC adaptor occur, replace it with a new Trimble AC adaptor.

#### **Inserting the battery**

To insert the battery into the handheld:

- 1. On the back of the handheld, use your thumb to press the gray button below the Microsoft Windows logo and slide the back cover down to remove it.
- 2. Insert the battery by first angling the bottom of the battery into the handheld, with the contacts towards the bottom and the label facing upwards (as shown in Figure 5). Press the battery flat until it clicks into place.

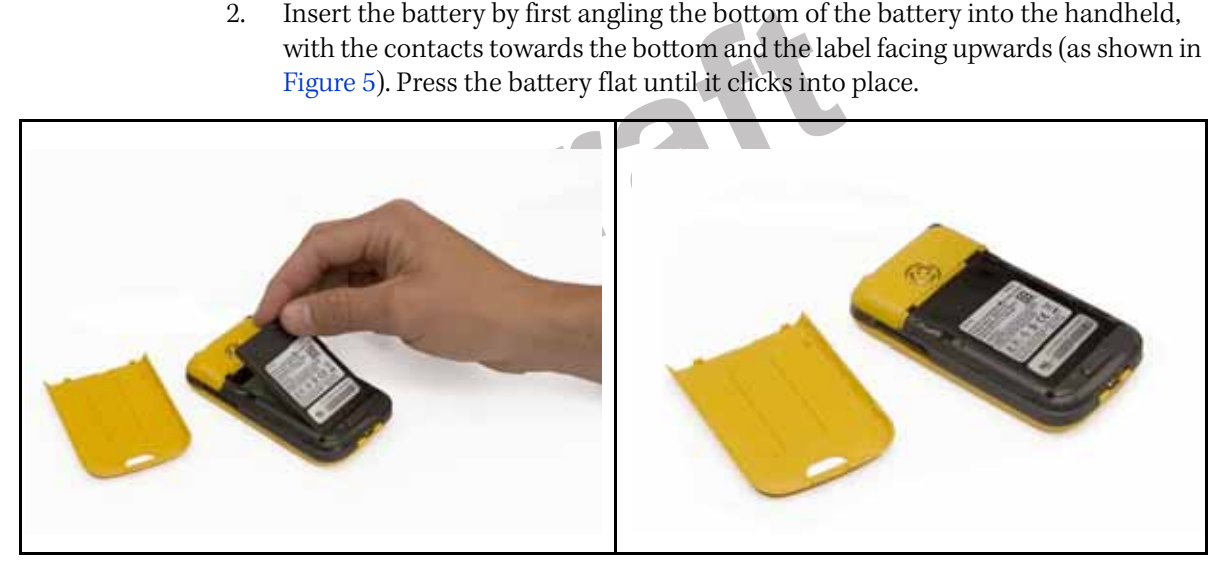

#### Figure 5 Inserting the battery

3. Replace the back cover by sliding the cover upwards until it snaps closed.

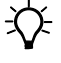

 $\widetilde{\mathcal{L}}$  **Tip –** To remove the battery, remove the back cover of the handheld and insert your finger or a small screwdriver in the notch above the top right corner of the battery, and then pull the top of the battery towards you.

#### **Charging the battery**

When fully charged, the handheld battery provides enough power for 6 hours using GPS and the backlight. When not using GPS, the battery provides enough power for up to 10 hours.

**Note –** *Using Bluetooth wireless technology or wireless LAN connectivity consumes additional battery power and so shortens battery life between charges.*

To charge the battery, do one of the following:

- Connect the AC power adaptor to the Power/USB socket on the handheld and then connect the adaptor to mains power. An international adaptor kit is provided with the handheld.
- Connect the USB cable to the Power/USB socket on the handheld and then connect the USB cable to a USB socket on an office computer.
- Connect the vehicle power adaptor to the Power/USB socket on the handheld and then connect the adaptor to the vehicle power source.

When the handheld is connected to a power source, the battery icon in the *Today* screen changes to  $\left| \right|$ .

**Example 18 Example:**<br>
Fig. 3. Indicator flashes red.<br>
the LED indicator flashes green.<br>
Draphetely, the LED indicator is steady g Fully charging the battery from empty takes approximately 4 hours. You can use the handheld while it is charging.

When the battery is:

- low, the LED indicator flashes red.
- charging, the LED indicator flashes green.
- charged completely, the LED indicator is steady green.

#### **Checking the level of battery power**

To check the level of battery power remaining at any time, tap the battery icon  $\boxed{\blacksquare}$  in the title bar of the *Today* screen.

The Power control appears, displaying the *Battery* tab.

When the handheld is connected to a power source, the battery icon in the *Today* screen changes to  $\bullet$ . You can still tap the icon to view the level of battery power.

#### **Low battery indicators**

If the battery level becomes low during normal use of the handheld, the LED indicator flashes red and the battery icon in the title bar of the *Today* screen changes to  $\blacksquare$ .

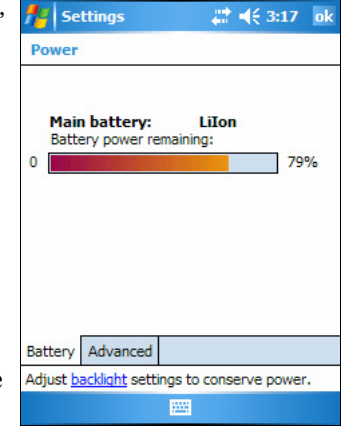

Back up your data and then recharge the battery.

#### **Automatic power off settings**

By default, the handheld is set to turn off automatically if the handheld is not used for two minutes.

To change the time before the handheld automatically turns off:

- 1. Tap the battery icon  $\overline{\mathbf{z}}$  in the title bar of the *Today* screen. The Power control appears.
- 2. Tap the *Advanced* tab.
- 3. From the *On battery power* option, select the *Turn off device if not used for* check box and select the idle time from the drop-down list.
- 4. Tap **OK**.

#### **Conserving power**

Although the handheld battery can operate for a full day without recharging, you should try to conserve battery power as much as possible. Follow these tips to reduce power consumption:

- ndheld to automatically turn off when i<br>
Drawer off settings, above.<br>
cklight to automatically turn off when t<br>
ime. For more information, see Backlig<br>
PS field applications override any autom<br>
handheld turned on while con • Set the handheld to automatically turn off when idle. For more information, see Automatic power off settings, above.
- Set the backlight to automatically turn off when the handheld is idle for a specified time. For more information, see Backlight, page 31.

**Note –** *Trimble GPS field applications override any automatic settings and keep the backlight and the handheld turned on while connected to the GPS receiver.* 

- Turn off the integrated Bluetooth or WLAN radios whenever you are not using them. For more information, see Using the Bluetooth radio, page 49 and Using the WLAN radio, page 47.
- Disconnect from the integrated GPS receiver when GPS data is not required, using the application's Disconnect or Deactivate GPS option. When you disconnect from GPS, the integrated GPS receiver switches off and stops drawing power.

**Note –** *Do not disconnect from GPS if you will be reconnecting within about five minutes. A GPS application can take up to 30 seconds to reactivate the integrated GPS receiver, so disconnecting to save power can cost time.*

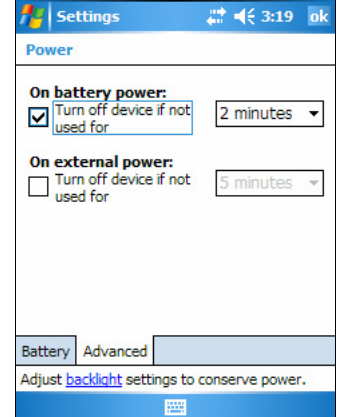

## **Turning on the handheld**

If the screen on the handheld is blank, the handheld is turned off. To turn on the handheld:

- 1. Make sure the handheld is not locked. The **Lock** switch should be in the up (Unlock) position.
- 2. Press the **Power** button briefly.

To turn off the handheld, press the **Power** button briefly again.

To turn off the backlight while the handheld is turned on, press and hold the **Power** button for approximately 2 seconds.

## **Locking the handheld**

To lock the handheld screen and buttons, move the Lock switch **down** to the **Lock** position. If the handheld is on, the handheld also turns off.

To unlock the handheld screen and buttons, move the Lock switch **up** to the **Unlock** position. The handheld is restored the handheld to the state it was in when locked. That is, if the handheld was:

- turned on when locked, unlocking the handheld turns it on.
- when locked, unlocking the handheld if<br>when locked, unlocking the handheld if<br>handheld turned off.<br>handheld without turning it off, use the • turned off when locked, unlocking the handheld unlocks the buttons only and leaves the handheld turned off.

 $\overrightarrow{f}$  **Tip –** To lock the handheld without turning it off, use the device lock option (see Device lock, page 28).

## **Handheld buttons**

The Juno ST handheld provides 4 buttons for fast, easy access to commonly used Windows Mobile applications. Use the Directional button to move around the screen easily or to perform the same action as an Enter key.

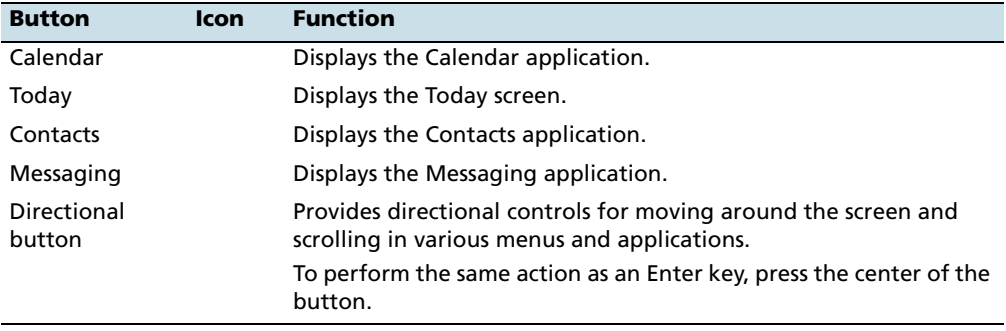

The table below provides information about each button.

## **Resetting the handheld**

If the screen on the handheld is blank, the handheld has turned off. Press the **Power** button to turn on the handheld.

If the handheld stops responding to the stylus, or if it does not respond when you press any of the keypad buttons, you may need to reset it. First, try a soft reset. If the handheld does not respond, perform a hard reset.

#### **Performing a soft reset**

A soft reset is similar to rebooting a computer. A soft reset saves data and closes all open applications and then restarts the handheld. All data and settings are retained after a soft reset.

To perform a soft reset, use the tip of the stylus to lightly press the **Reset** button beside the SD card slot on the handheld.

#### **Performing a hard reset**

A hard reset retains settings and data you have previously saved on the handheld, but any unsaved data may be lost.

**Note –** *Only perform a hard reset if performing a soft reset does not resolve the problem.*

a may be lost.<br>
Dr*m a hard reset if performing a soft reset*<br>
d reset, press and hold the **Power** butter<br> **Property default settings**<br>
the handheld to factory default settings To perform a hard reset, press and hold the **Power** button and then use the tip of the stylus to lightly press the **Reset** button beside the SD card slot on the handheld.

#### **Resetting to factory default settings**

**Note –** *Only reset the handheld to factory default settings if performing a soft reset and then a hard reset does not resolve the problem.*

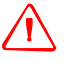

WARNING – Resetting the handheld to factory default settings erases *all* data, installed applications, and settings stored in the handheld, except for any data or applications that were pre-installed on the handheld or are stored on an SD memory card.

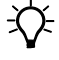

**Tip –** To quickly and easily restore lost data, synchronize the handheld with a computer **before** you reset the handheld to the factory default settings. Once the handheld is reset then resynchronize the handheld with the computer.

To reset the handheld to the factory default settings:

- 1. Press and hold the **Today** and **Messaging** buttons on the handheld.
- 2. While holding the buttons, use the tip of the stylus to lightly press the **Reset** button beside the SD card slot on the handheld.

## **Storing data**

The handheld has two types of memory:

- **program** memory is similar to the RAM in a computer, and is used for running programs. You cannot use it to save data.
- **storage** memory is similar to the hard disk in a computer, and is used for storing programs and data.

To check the memory capacity on the handheld, tap / *Settings* / *System* / *Memory*. The Storage and Program columns show the current memory available, and the memory that is already in use.

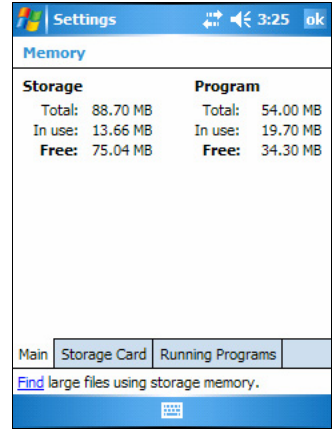

Pre-installed documents and program files are not

affected by power loss or resetting. However, you can still lose data if you accidentally delete or overwrite it.

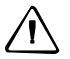

C **CAUTION –** Windows Mobile version 5.0 software does not include a Recycle Bin. When you delete files from the flash disk, they are deleted permanently.

data, Trimble recommends that you say<br>gularly copy important data to your office<br>tut transferring files to an office comput<br>33. To protect your data, Trimble recommends that you save data to an SD memory card (see below) or regularly copy important data to your office computer. For more information about transferring files to an office computer, see Connecting to an office computer, page 33.

### **Using an SD memory card**

To save data in an alternative location to the flash disk, the handheld has a **Secure Digital (SD) Memory Card** slot. You can use SD memory cards to make copies of information and to securely transfer data to and from another device that has an SD memory card slot.

**Note –** *The Juno ST handheld does not support SDIO (SD input/output) memory cards or SDHC (high capacity SD) memory cards.*

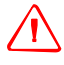

WARNING - Static electricity can harm electronic components inside the handheld. To prevent static damage:

– Discharge static electricity from your body before you touch any of the handheld's electronic components, such as a memory module. You can do so by touching an unpainted metal surface.

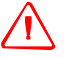

WARNING - The presence of any dust or moisture in the SD slot may adversely affect the device and void your Trimble warranty. For this reason, the handheld is shipped with a plastic dummy installed in the SD memory card slot. To prevent dust or moisture entering the SD memory card slot:

– Retain the plastic dummy that is installed in the SD memory card slot, and reinsert the dummy when no SD memory card is installed in the slot.

– When inserting or removing an SD card, place the handheld on a dust-free indoor surface.

To insert an SD memory card:

- 1. Place the handheld on a dust-free indoor surface.
- 2. Remove the plastic dummy from the SD memory card slot and insert the SD memory card into the slot.
- 3. Store the plastic dummy in a safe location for reuse after you have removed the SD card.

When you select the *Save As* option in an application, the SD card appears in the list of available storage locations.

**Note –** *Do not store required data or applications to an SD memory card if the card will be removed. Data saved to an SD memory card is only available when the card is inserted in the handheld.*

To remove an SD memory card:

1. To eject the SD card from the SD card slot, push the card in.

The card pops out.

memory card:<br>
ie SD card from the SD card slot, push t<br>
pops out.<br>
ie card and, if you want to, insert a new<br>
ely, reinsert the plastic dummy into the 2. Remove the card and, if you want to, insert a new SD memory card. Alternatively, reinsert the plastic dummy into the slot.

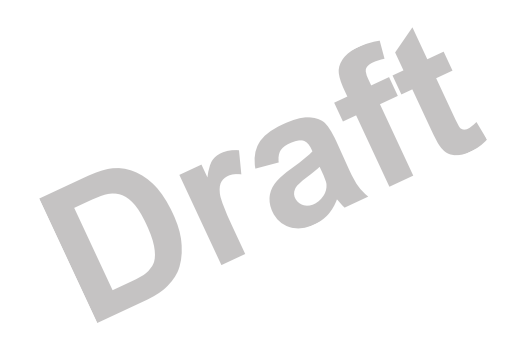

### **CHAPTER**

# **3**

# **Windows Mobile Basics <sup>3</sup>**

ī

### **In this chapter:**

- $\blacksquare$  Parts of the screen
- $\blacksquare$  Using the stylus
- **Accessing help**
- Entering text
- **Dramately Personalizing your handheld**
- The Juno ST handheld's operating system is based on the Windows Mobile version 5.0 software for Pocket PC.

This chapter describes the main features of the Windows Mobile software.

## **Parts of the screen**

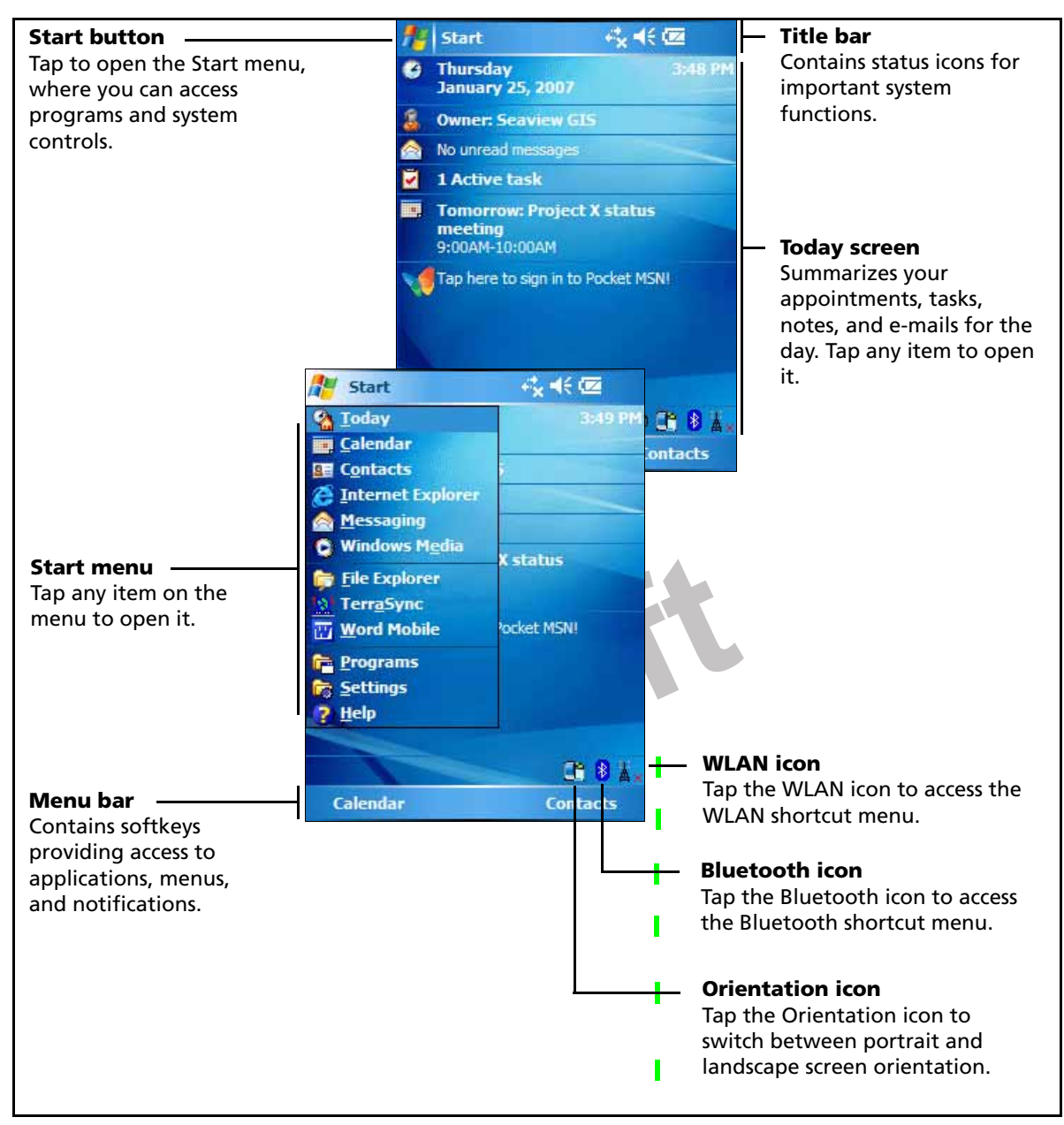

The main parts of the screen are shown below.

Figure 7 Parts of the screen

## **Using the stylus**

To interact with the handheld, use the stylus to tap on the touch screen. To use the stylus, remove it from its holder in the top left corner of the handheld, and hold the stylus as you would hold a pen or pencil.

There are three types of action you can perform with the stylus:

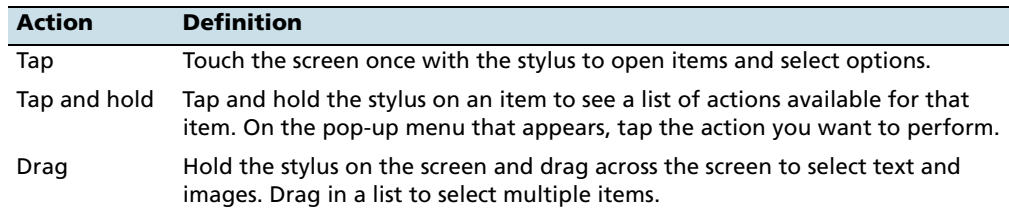

If at any time the touch screen does not respond properly to stylus taps, realign it. For more information, see Screen, page 30.

## **Accessing help**

To access help, tap  $\mathcal{F}$  / *Help* or, if available,  $\iota$ *ap*  $\odot$  in the application window. If there is an application running, context-sensitive help for the current screen appears. To view the main Help Contents page, tap the *Contents* softkey in the menu bar.

running, context-sensitive help for the<br>elp Contents page, tap the *Contents* soft<br>ed on the handheld work in the same w<br>rigate around the help and use  $\Box$  to<br>n to the Contents page for the applicati<br>the main Contents pa Help files installed on the handheld work in the same way as a Web page. Tap hyperlinks to navigate around the help and use **to all to** retrace your steps. Tap *View* / *Contents* to return to the Contents page for the application, and tap *View* / *All Installed Help* to return to the main Contents page.

## **Entering text**

The handheld does not have a physical keyboard. To enter text, use an on-screen keyboard. Alternatively, you can write directly onto the screen.

You can select how you want to enter text using the Input Panel. The Input Panel automatically appears in the menu bar of any application. The default selection is the on-screen keyboard.

To change the text input method:

1. In the menu bar, tap the arrow on the **Input Panel** button. (You may have to activate and then hide the keyboard for the arrow to appear.)

A list of input methods pops up. The currently selected method is indicated by a check mark.

2. Tap the method you want to use to select it.

#### **Using the on-screen keyboard**

To activate the on-screen keyboard, tap the keyboard icon  $\equiv$  on the Input Panel displayed in the menu bar. The on-screen keyboard appears.

To enter text, tap the appropriate keys on the on-screen keyboard. When you have finished entering text in a field, tap  $\overline{I^{ab}}$  to accept the text you have entered and move to the next field.

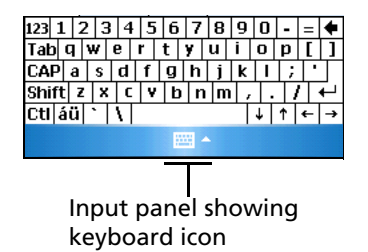

To hide the keyboard, tap the keyboard icon again.

#### **Writing on screen**

When you select Transcriber, you can write directly onto the screen using the stylus. The Microsoft Transcriber software converts your handwriting to text. You can use it to enter notes in a text editor such as Notes.

To select Transcriber:

- 1. Tap the arrow on the **Input Panel** button displayed in the menu bar. A list of input methods pops up.
- 2. Tap *Transcriber*. The *Transcriber Intro* dialog appears.
- 3. Tap **OK**.

The Transcriber icon  $\triangleq$  appears in the menu bar, and the Transcriber keyboard appears above the menu bar.

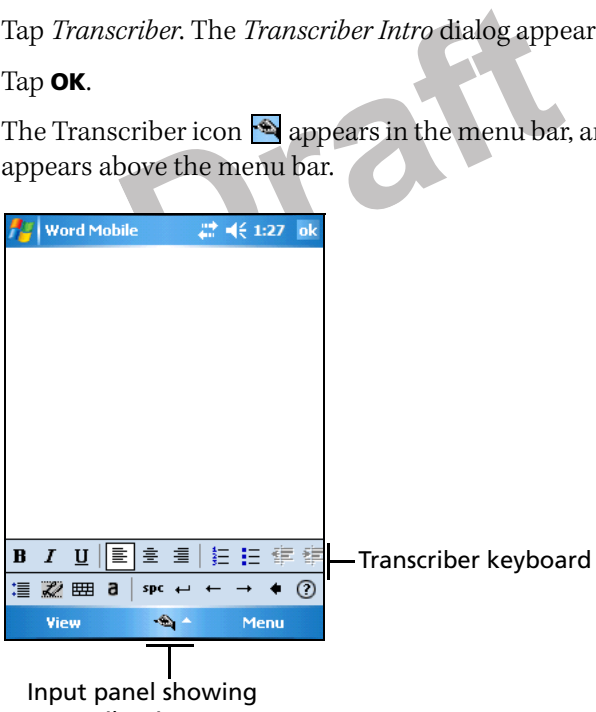

Transcriber icon

Transcriber has a number of tools and modes that allow you to customize how it works. These tools and modes are controlled from the Transcriber keyboard. For more information, refer to the Transcriber Help.
## **Personalizing your handheld**

Use the controls in the *Settings* screen to customize the handheld. The following are examples of the controls that are available.

## **Today**

Use the Today control to change the display theme that controls the appearance of the *Today* screen, and to customize which items appear on the *Today* screen.

## **Appearance**

You can use a theme to customize the background picture on the *Today* screen, the color of the title and menu bars, menus, and messages.

To change the display theme:

- 1. Tap / *Settings* / *Personal* / *Today*.
- 2. Tap the *Appearance* tab.
- 3. Do one of the following:
	- To use a predefined theme, select it from the list.
	- be depreasined aroms, series it from the<br>lect the picture that you want to displare<br>*Today* screen background, select the *U*<br>icture as the background check box. The<br>**rowse** to search for a file on the<br>held. – To select the picture that you want to display in the *Today* screen background, select the *Use this picture as the background* check box. Then tap **Browse** to search for a file on the handheld.
- 4. Tap **OK**.

Ī

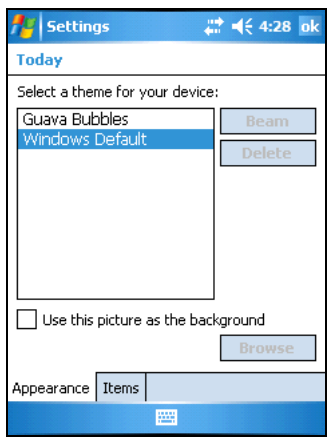

#### **Items**

You can choose the items that appear on the *Today* screen, and the order that they appear in.

To change the items that appear on the *Today* screen:

- 1. Tap / *Settings* / *Personal* / *Today*.
- 2. Tap the *Items* tab.
- 3. Select or clear the check boxes to display or hide the *Today* screen items.
- 4. Use the **Move Up** and **Move Down** buttons to change where the selected item appears on the *Today* screen.
- 5. Tap **OK**.

#### **Set the time zone**

In the *Today* screen, tap the clock icon  $\odot$ . The *Clock Settings* screen appears. Tap the *Time* tab, select the *Home* option and then select the correct time zone.

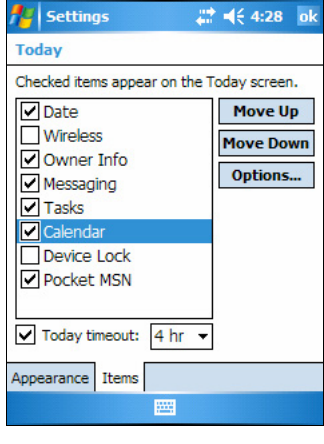

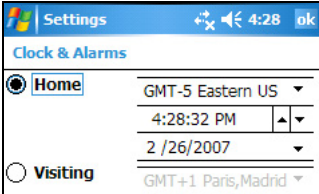

#### **Device lock**

ock option on the *Today* screen to lock<br>mains turned on.<br>e, from the *Today* screen tap *Device unla*<br>d the *Unlock* notification appears in the Use the Device Lock option on the *Today* screen to lock the screen and keypad while the handheld remains turned on.

To lock the device, from the *Today* screen tap *Device unlocked*. The *Today* screen shows *Device locked*, and the *Unlock* notification appears in the left corner of the menu bar.

 $\widetilde{\Lambda}$  **Tip** – If Device unlocked does not appear in the Today screen, you may need to add it to the items that appear in the Today screen. To do this, tap / *Settings* / *Personal* / *Today*. Tap the *Items* tab and make sure that the checkbox next to *Device Lock* is selected.

Once the device is locked, the screen and keypad do not respond until the device is unlocked.

Communication with external devices such as a GPS receiver, or external sensors used by GPS field software, is not interrupted by locking the device. This means that you can keep using the GPS field software when the device is locked. For example, you could lock the device so that you can safely transport it between features, but keep the software connected to the GPS receiver so that you can continue collecting GPS positions.

To unlock the device, in the *Today* screen tap the *Unlock* notification in the left corner of the menu bar and then tap **Unlock**.

You can help to keep your data secure by requiring a password each time the handheld is turned on. Tap / *Settings* / *Personal* / *Lock* to set a password or to change password settings.

Alternatively, use the **Lock** button to turn off the handheld and lock the keypad (see Handheld buttons, page 18).

## **Sounds and notifications**

Use the *Sounds and Notifications* control to set preferences for the speaker volume and system sounds. To open the *Sounds and Notifications* control:

• Tap / *Settings* / *Personal* / *Sounds and Notifications*.

To turn sounds on or off:

- 1. Tap the *Sounds* tab.
- 2. Select or clear the check boxes to enable or disable categories of sounds.
- 3. If you select the *Screen taps* or *Hardware buttons* check boxes, select the *Soft* or *Loud* option to control the volume of the sounds.
- 4. Tap **OK.**

You can use predefined schemes to customize sounds, or you can create your own sound schemes.

To specify a sound scheme:

- 1. Tap the *Notifications* tab.
- 2. From the *Select an event* drop-down list, select an event.
- our own sound schemes.<br>
And scheme:<br>
Select an event drop-down list, select an<br>
m the available options the type of<br>
m you want to receive for the selected 3. Select from the available options the type of notification you want to receive for the selected event.
- 4. Tap **OK.**

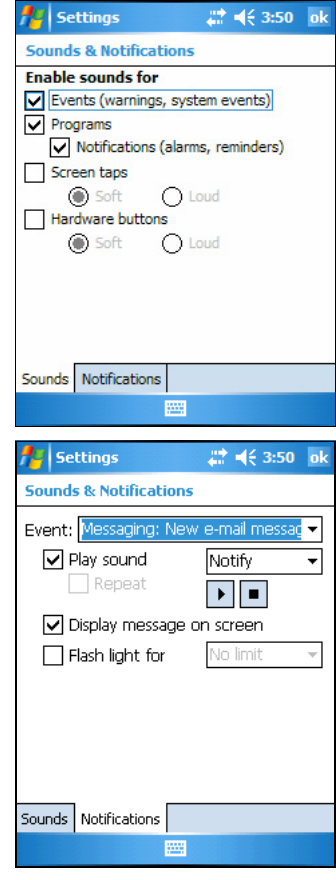

## **Screen**

Use the *Screen* control to align the touch screen or to change the appearance of text on the screen. To open the *Screen* control:

• Tap / *Settings* / *System* / *Screen*.

To change the screen settings:

- 1. Tap the *General* tab.
- 2. To change the orientation of the screen, select an option in the Orientation group.
- 3. To start the alignment sequence for the touch screen, tap **Align Screen**.
- 4. Tap **OK.**

To enable ClearType:

Using ClearType font smoothing can make text easier to read on the screen.

- 1. Tap the *ClearType* tab and select the *Enable ClearType* check box.
- 2. Tap **OK.**

To change the size of text on screen:

- 1. Tap the *Text Size* tab.
- 2. Tap and drag the slider control to the left to make text smaller, or to the right to make text larger.

Exercise of text on screen:<br>
x*t Size* tab.<br>
rag the slider control to the left to make<br>
er, or to the right to make text larger.<br>
ple text below the slider shows how the<br>
ppear on screen. The example text below the slider shows how the text will appear on screen.

3. Tap **OK.**

## **Power**

To open the Power control, do one of the following:

- Tap the battery icon  $\boxed{z}$  in the title bar of the *Today* screen.
- Tap / *Settings* / *System* / *Power*.

Use the *Battery* tab to check the battery level (see Checking the level of battery power, page 16).

Use the *Advanced* tab to set the time before the handheld turns off when idle (see Automatic power off settings, page 14).

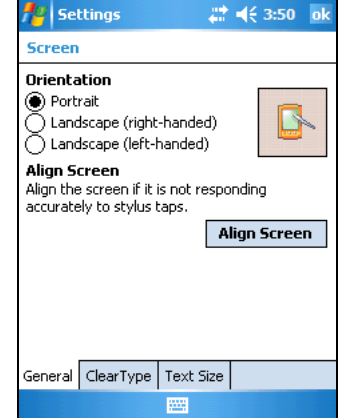

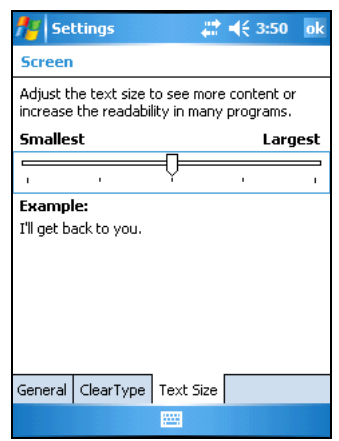

## **Backlight**

The backlight makes the screen easier to read in low light, but uses extra power. Use the *Backlight* control to configure power-saving settings for the backlight. To open the *Backlight* control:

• Tap / *Settings* / *System* / *Backlight*.

To turn off the backlight:

- 1. To automatically turn off the backlight when the handheld is idle and is using **battery power**, tap the *Battery Power* tab. Select the *Turn off backlight* check box and select a time from the drop-down list.
- 2. To automatically turn off the backlight when the handheld is idle and is using **external power**, tap the *External Power* tab. Select the *Turn off backlight* check box and select a time from the drop-down list.
- 3. Tap **OK**.

To change the brightness:

1. Tap the *Configure* tab.

*nafigure* tab.<br>
these of the backlight can be configured<br>
ently for when the handheld is using<br>
external power. Use the slider on the le<br>
power, and the slider on the right for<br>
wer.<br>
rag the slider control downwards to The brightness of the backlight can be configured independently for when the handheld is using battery or external power. Use the slider on the left for battery power, and the slider on the right for eternal power.

- 2. Tap and drag the slider control downwards to make the backlight darker, or upwards to make the backlight brighter.
- 3. Tap **OK**.

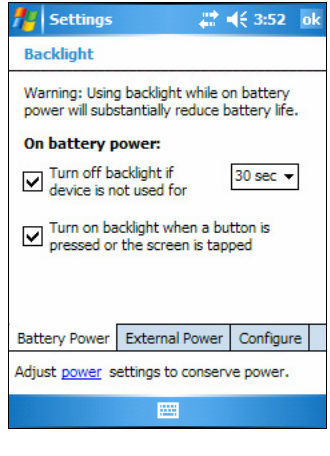

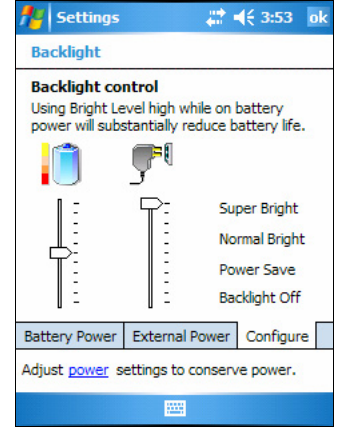

Ī

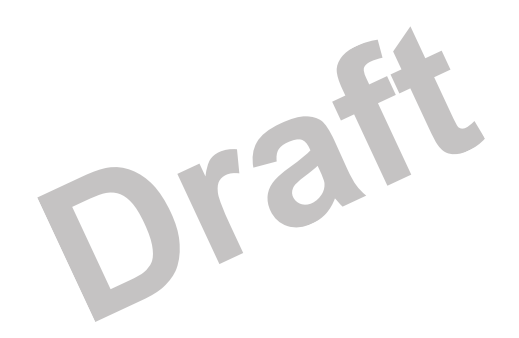

 $\overline{\phantom{a}}$ 

## **CHAPTER**

# **4**

# **Connecting to an office computer <sup>4</sup>**

#### **In this chapter:**

- Connection management software
- $\blacksquare$  Connecting the handheld to a computer
- Managing the connection using the Windows Mobile Device **Center**
- $\blacksquare$  Managing the connection using ActiveSync technology
- **n** Installing software

Connect the Juno ST handheld to an office computer to transfer information, settings, and files from one device to the other, or to install software onto the handheld.

**Draft**<br> **Draft**<br> **Draft** To protect your data, Trimble recommends that you regularly copy important data to your office computer, or save data to an SD memory card. For more information about SD cards, see Using an SD memory card, page 20.

You can connect the handheld to a computer using the USB cable or a Bluetooth wireless link.

## **Connection management software**

To install software onto a Windows Mobile-based device, or to copy files between the handheld and a computer, you must connect the device to an office computer. If the computer is running:

- Windows Vista, use the Windows Mobile Device Center to manage the connection.
- Windows XP or 2000, use Microsoft ActiveSync technology to manage the connection.

**Note –** *You must install the Windows Mobile Device Center or ActiveSync technology onto the computer* **before** *you connect the device.*

This connection management software also enables you to synchronize office applications on your computer with your handheld.

C **CAUTION –** The available space on the handheld is small compared to an office computer. Synchronizing large amounts of data (for example, your entire e-mail application and your calendar) may overwhelm the handheld.

Trimble recommends that you always of **a partnership**. For more information s<br>the connection using the Windows Mc<br>the connection using ActiveSync techn<br>**dows Mobile Device Center**<br>neludes a basic connectivity driver for **N** To avoid accidentally synchronizing the handheld with a large amount of data on your office computer, Trimble recommends that you always connect to the handheld without forming a partnership. For more information see one of the following:

- Managing the connection using the Windows Mobile Device Center, page 36
- Managing the connection using ActiveSync technology, page 37.

### **Installing the Windows Mobile Device Center**

Windows Vista includes a basic connectivity driver for Windows Mobile devices. This driver allows you to transfer files from the device to your PC.

To install software onto a Windows Mobile-based device, you must install Windows Mobile Device Center 6 onto your office computer.

Go to www.microsoft.com/windowsmobile/devicecenter.mspx to download the Windows Mobile Device Center from the Microsoft website.

## **Installing ActiveSync technology**

A copy of ActiveSync technology is provided on the *Juno ST Handheld Companion CD*. Alternatively, go to www.microsoft.com/windowsmobile to download the latest version of ActiveSync from the Microsoft website.

## **Connecting the handheld to a computer**

To connect the Juno ST handheld to a computer:

- 1. Make sure that the handheld and the computer are switched on.
- 2. Make sure you have installed the appropriate connection management software onto the computer (see Connection management software, page 34).
- 3. To form a connection, do one of the following:
	- Connect one end of the USB data cable to the Power/USB socket on the handheld, and connect the other end of the USB data cable to a USB port on the computer.

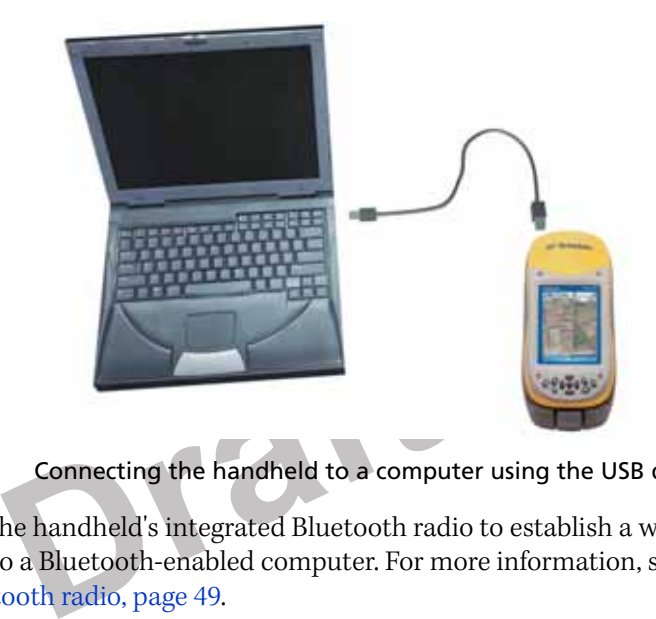

Figure 4.1 Connecting the handheld to a computer using the USB data cable

– Use the handheld's integrated Bluetooth radio to establish a wireless serial link to a Bluetooth-enabled computer. For more information, see Using the Bluetooth radio, page 49.

When the handheld and the computer are connected, a window appears on the office computer that enables you to manage the connection. See one of the following:

- Managing the connection using the Windows Mobile Device Center, page 36
- Managing the connection using ActiveSync technology, page 37

## **Managing the connection using the Windows Mobile Device Center**

To manage a connection between the handheld and a computer using the Windows Mobile Device Center:

- 1. Connect the handheld to the computer (see page 35).
- 2. If the Autoplay window appears, close the window.
- 3. The *Windows Mobile Device Center* window displays the message Connected:

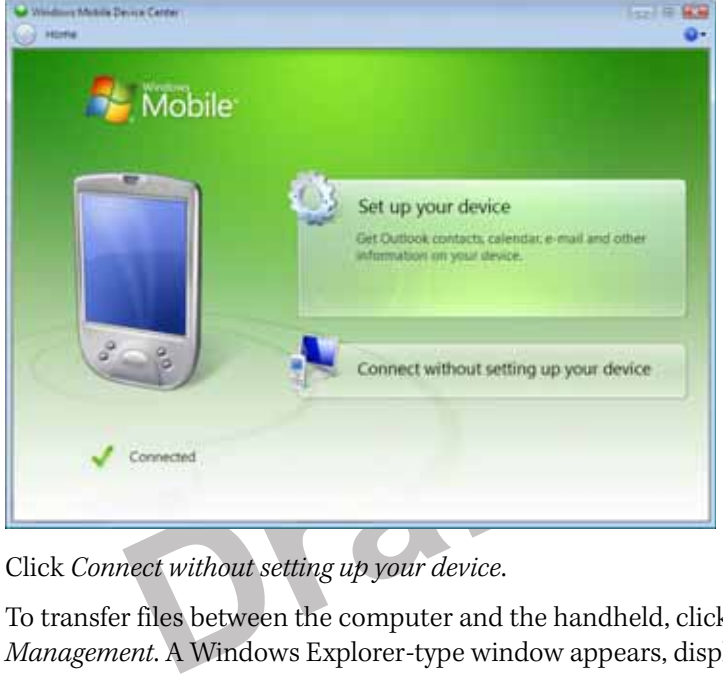

- 4. Click *Connect without setting up your device*.
- 5. To transfer files between the computer and the handheld, click *File Management*. A Windows Explorer-type window appears, displaying files stored on the handheld. Copy and paste files to other locations on your computer, or from your computer to the handheld.
- 6. To install software onto the handheld, see Installing software, page 38.
- 7. To uninstall software from the handheld, click *Programs and Services* and then click *Add/Remove Programs*.

 $\widetilde{\mathcal{L}}$  **Tip** – If the *Add/Remove Programs* option is not displayed below *Programs and Services*, click *More*. The *Add/Remove Programs* option appears.

For more information, refer to the *Windows Mobile Device Center Help*.

 $\widetilde{\Lambda}$  **Tip** – If you have the GPS Pathfinder Office software installed on your office computer, you can configure the Connection Manager utility in the GPS Pathfinder Office software to automatically detect when you connect a Juno ST handheld to the computer. This will enable you to automatically transfer data from the TerraSync software, differentially correct the data, and then export it to a GIS. For more information, refer to the *GPS Pathfinder Office Software Help*.

## **Managing the connection using ActiveSync technology**

To manage a connection between the handheld and a computer using ActiveSync technology:

1. Connect the handheld to the computer (see page 35). The *Synchronization Setup Wizard* appears:

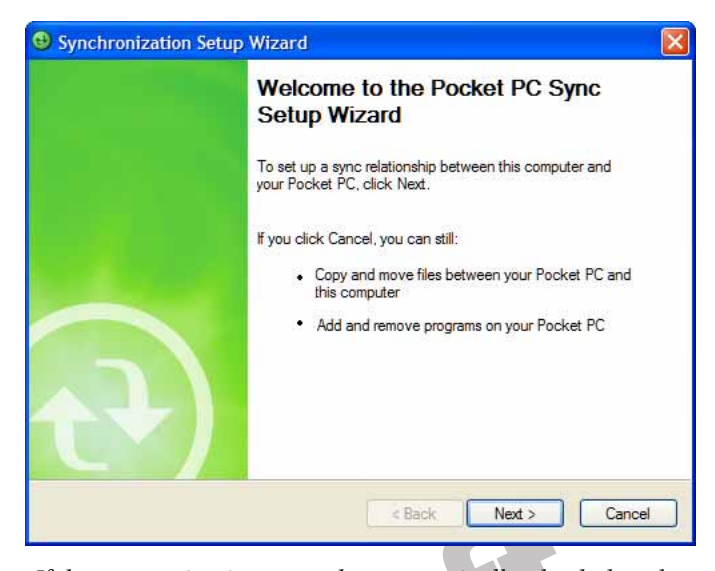

**Eack** Nexts<br>
Nection is not made automatically, check<br>
tiveSync software and on the handheld.<br>
page 57.<br> **Drage 57.**<br>
Soft ActiveSync window displays the me **Note –** *If the connection is not made automatically, check that the connection has been enabled in the ActiveSync software and on the handheld. For more information, see Troubleshooting, page 57.*

- 2. Click **Cancel** to close the wizard.
- 3. The *Microsoft ActiveSync* window displays the message Connected.

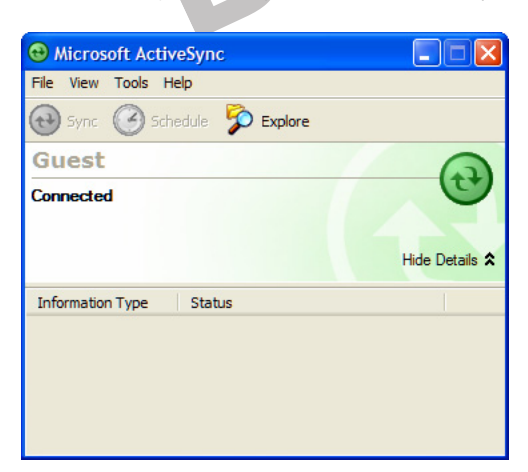

- 4. To transfer files between the computer and the handheld, click **Explore**. A Windows Explorer-type window appears, displaying files stored on the handheld. Copy and paste files to other locations on your computer, or from your computer to the handheld.
- 5. To install software onto the handheld, see Installing software, page 38.

6. To uninstall software from the handheld, select *Add/Remove Programs* from the *Tools* menu. Clear the checkbox beside the program you want to remove and then click **OK**.

For more information, refer to the *ActiveSync Help*.

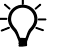

 $\widetilde{\mathcal{F}}$  **Tip** – If you have GPS Pathfinder Office software installed on your office computer, you can configure the Connection Manager utility in the GPS Pathfinder Office software to automatically detect when you connect a Juno ST handheld to the computer. This will enable you to automatically transfer data from the TerraSync software, differentially correct the data, and then export it to a GIS. For more information, refer to the *GPS Pathfinder Office Software Help*.

## **Installing software**

The Juno ST handheld supports software designed to run on Windows Mobile-based devices. You may also be able to install and run some software designed for other operating systems.

To install software on the handheld:

- 1. Connect the handheld to a computer (see page 35).
- 2. Insert the software CD into the office computer and run the installation setup. For more information, refer to the installation instructions for the software.
- 3. When prompted, select the install option for a Windows Mobile-based device. The software is installed to the handheld. Otherwise, once the software is installed on the computer, it is automatically transferred to the handheld.

software CD into the office computer a<br>information, refer to the installation ins<br>mpted, select the install option for a W<br>are is installed to the handheld. Otherw<br>in the computer, it is automatically trar<br>*Secure Digital)* **Note –** *If an SD (Secure Digital) memory card is inserted in the handheld, the card appears as an installation location option. Trimble recommends that you install software to the handheld's memory, not to an SD memory card. If you install software to a card and then remove the card from the handheld, the software will not be available for use.*

4. If prompted after installation, perform a soft reset of the handheld (see page 19).

## **CHAPTER**

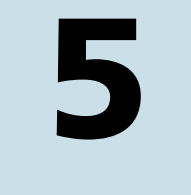

# **Using GPS**

## **In this chapter:**

- $\blacksquare$  Factors that affect accuracy
- Supported GPS field software
- Configuring your GPS field software
- **Using your GPS field software**

The Juno ST handheld provides an integrated GPS receiver that enables you to use GPS data.

The Global Positioning System (GPS) is a satellite-based positioning system consisting of a constellation of operational NAVSTAR satellites that orbit the earth every 12 hours. This system provides worldwide, all-weather, 24-hour time and position information.

and position inform<br> **Note** – To receive so<br>
handheld must have<br>
positions may not a<br>
in or near buildings<br>
canopy. **Note –** *To receive signals from GPS satellites, the handheld must have a clear view of the sky. GPS positions may not always be available, particularly in or near buildings, in vehicles,or under tree canopy.*

## **Factors that affect accuracy**

The Juno ST handheld has an integrated GPS receiver that provides accurate positioning with real-time or postprocessed differential correction of between 2 and 5 meters.

The accuracy that you obtain from your Juno ST handheld handheld is affected by a number of factors, including whether the data is differentially corrected in real-time or after data collection, and the availability of GPS satellites in the sky when you collect the data.

#### **Differential GPS**

Use differential GPS to correct errors in your collected data. Differential GPS (DGPS) requires two or more receivers. One receiver, called the **reference station**, is located at a known point to determine the GPS measurement errors and compute corrections to these errors. An unlimited number of mobile GPS receivers, called **rovers**, collect GPS data at unknown locations within the vicinity of the reference station. Errors common at both the reference and rover receivers are corrected with DGPS either in real time or during postprocessing.

#### **Real-time DGPS**

**S**<br>ifferential GPS (DGPS) source to receive<br>vou better accuracy as you collect da<br>calculates and broadcasts the error for<br>received, enabling you to immediately s<br>ayed in the data collection software.<br>sources include Satel Use a real-time differential GPS (DGPS) source to receive differential corrections in real-time and give you better accuracy as you collect data. In real-time DGPS, the reference station calculates and broadcasts the error for each satellite as each measurement is received, enabling you to immediately see differentially corrected data on the map displayed in the data collection software.

Real-time DGPS sources include Satellite Based Augmentation Systems (SBAS) such as WAAS in the US and EGNOS in Europe. An SBAS system uses multiple reference stations in a network to calculate the DGPS corrections which are then delivered to the user from a Geostationary satellite (SBAS).

Factors that affect real-time DGPS accuracy include how often the corrections are updated, and whether the coordinate system used by the correction source matches the coordinate system used by the GPS receiver.

#### **Postprocessed DGPS**

In postprocessed DGPS, the collected GPS data is transferred to an office computer, and measurements from the reference station are downloaded. Postprocessing software such as the GPS Pathfinder Office software or the Trimble GPS Analyst™ extension for ESRI ArcGIS software is used to differentially correct the collected data.

Factors that affect the accuracy of postprocessed DGPS include the distance between the reference station and the location where the rover data was collected, the accuracy of the reference station position, and the logging interval at the reference station.

For more information, refer to the documentation provided with your postprocessing software.

#### **Postprocessed real-time DGPS**

Postprocessed DGPS positions are generally more accurate than DGPS positions obtained in real time. You can postprocess your files using the GPS Pathfinder Office software or the Trimble GPS Analyst extension for ESRI ArcGIS software to improve the accuracy of your collected data if you collect GPS positions using any of the following:

- version 3.01 or later of the TerraSync software
- version 2.20 or later of the Trimble GPScorrect extension for ESRI ArcPad software
- an application developed using version 2.20 or later of the GPS Pathfinder Tools SDK

**Note –** For more information about GPS and DGPS, go to www.trimble.com/gps and review the All About GPS tutorial.

## **Supported GPS field software**

You can use the Juno ST handheld with any of the software products described below.

#### **TerraSync software**

You can install version 3.00 or later of the TerraSync software on a Juno ST handheld. Use the software to collect and maintain GIS and GPS data.

**e**<br>ersion 3.00 or later of the TerraSync soft<br>to collect and maintain GIS and GPS d<br>raSync software, either insert the *Terra*<br>f a computer and use the menus provid<br>ain an installation code for installation,<br>ne. Detailed To install the TerraSync software, either insert the TerraSync Software CD in the CD-ROM drive of a computer and use the menus provided, or run the downloaded setup file. To obtain an installation code for installation, you must register your copy of the software online. Detailed installation instructions are provided in the TerraSync Software Getting Started Guide.

#### **ESRI ArcPad software and the Trimble GPScorrect extension**

You can install version 7.0.1 or later of the ESRI ArcPad software on a Juno ST handheld. Use the software to collect and maintain GIS and GPS data. Detailed installation instructions for ESRI ArcPad are provided in the ArcPad documentation.

To be able to differentially correct your ArcPad GPS data, install version 2.20 or later of the Trimble GPScorrect extension for ESRI ArcPad software on a Juno ST handheld. Make sure you install ArcPad **before** you install the GPScorrect extension.

**Note –** Make sure your version of the GPScorrect extension is compatible with the version of ArcPad software you are using. For more information, go to www.trimble.com/gpscorrect\_ts.asp, click Support Notes and then search for the Mapping and GIS Product Compatibility List Support Note.

To install the GPScorrect extension, either insert the Trimble GPScorrect Extension for ESRI ArcPad Software CD in the CD-ROM drive of a computer and use the menus provided, or run the downloaded setup file. Detailed installation instructions are provided in the Trimble GPScorrect Extension Release Notes.

## **Other GPS field applications**

You can use the Juno ST handheld with a custom application developed using version 2.20 or later of the Trimble GPS Pathfinder Tools Software Development Kit (SDK).

You can also use the Juno ST handheldwith any GPS field software that accepts NMEA messages.

## **Configuring your GPS field software**

The first time you use your GPS field software on the handheld, you may need to configure the software to connect to COM7, which is the GPS port on the handheld.

**Note –** Trimble recommends that you do not use the GPS program that is pre-installed on the handheld, and that you configure connection settings within your GPS field software.

The table below outlines how to configure different types of GPS field software.

| The table below outlines how to configure different types of GPS field software. |                                                                                                    |
|----------------------------------------------------------------------------------|----------------------------------------------------------------------------------------------------|
| Table 5.1<br>Connecting to the GPS COM port                                      |                                                                                                    |
| If you are using                                                                 | do this                                                                                                    |
| TerraSync                                                                        | Run Terrasync. The software automatically activates the integrated GPS<br>receiver on COM7.                                                                                 |
| ArcPad with the<br><b>GPScorrect extension</b>                                   | 1. Within ArcPad, tap the <b>GPS button</b> $\left \frac{1}{\sqrt{6}}\right $ . The software activates<br>the integrated GPS receiver on COM7.                              |
|                                                                                  | 2. To configure a real-time DGPS source, or to view status information,<br>run the GPS correct extension. To do this, in the Trimble toolbar, tap<br>the GPScorrect button. |
| ArcPad                                                                           | 1. In ArcPad, tap the <b>Tools</b> button $ \mathcal{R} $ .                                                                                                    |
|                                                                                  | In the Protocol field select NMEA 0183.<br>$\mathcal{P}$                                                                                                    |
|                                                                                  | Tap the GPS tab and from the Port field select COM7.<br>3.                                                                                                    |
|                                                                                  | Tap OK.<br>4.                                                                                                    |
|                                                                                  | Tap the GPS button $ \cdot $ . The software activates the integrated<br>5.<br>GPS receiver.                                                                                 |
| <b>GPS Pathfinder Tools</b>                                                      | Configure the software to connect to GPS on COM7, then use the                                                                                                    |
| SDK application                                                                  | Connect or Activate GPS command.                                                                                                    |
| <b>NMEA</b> application                                                          |                                                                                                    |

Table 5.1 Connecting to the GPS COM port

П

## **Using your GPS field software**

By default, the handheld is configured to receive satellite signals in most conditions. This section describes how to use your GPS field software to:

- view available GPS satellites
- plan the best time to collect data
- set up a connection to an SBAS real-time DGPS source

The steps and screens in this section describe the TerraSync software, the GPS user interface of which is similar to that of the Trimble GPScorrect extension for ESRI ArcPad software. The exact steps for your GPS field software may differ depending on the GPS field software you are using.

For more information, refer to the documentation for your GPS field software.

## **Viewing available satellites**

To run the TerraSync software, tap *F* / Programs / Terrasync.

The software opens, and by default displays the Skyplot screen.

Screen or the Satellite Info section to<br>
S information about the GPS satellites<br>
racked.<br>
ottom of the screen shows the GPS<br>
andheld's GPS receiver. Use the Skyplot screen or the Satellite Info section to view detailed GPS information about the GPS satellites currently being tracked.

The area at the bottom of the screen shows the GPS settings for the handheld's GPS receiver.

## **Planning a data collection session**

To maximize productivity, plan GPS data collection around the times of the day when satellite geometry is best. The TerraSync software includes a Plan section with an animated skyplot and DOP (satellite geometry) graph for your position for the next 12 hours.

In the Plan section, you can check the planning skyplot as you play a session, then use the timeline to zoom in on times when geometry is good, and you will be able to collect plenty of GPS data.

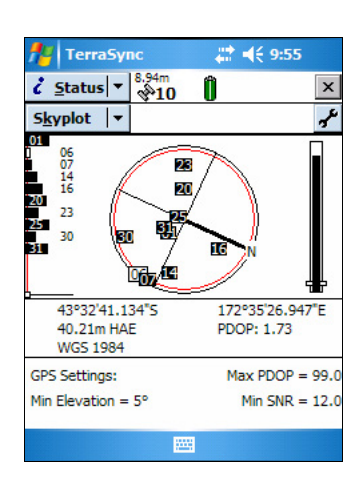

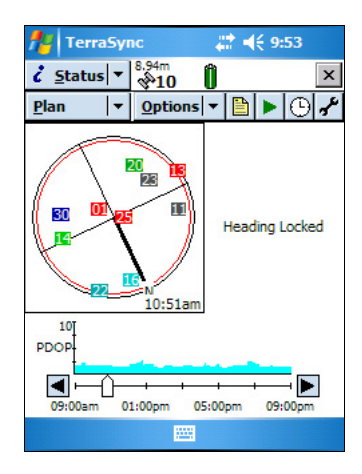

## **Using SBAS differential corrections**

The Juno ST handheld has an integrated receiver that uses Satellite Based Augmentation Systems (SBAS) correction messages to improve the accuracy and integrity of GPS data as you collect it. The receiver tracks SBAS satellites according to their geographical location.

For more information about how real-time differential GPS works, see Differential GPS, page 40.

To use SBAS corrections:

1. In the TerraSync software, open the Real-time section and tap the **Setup** button  $\mathcal{F}$ .

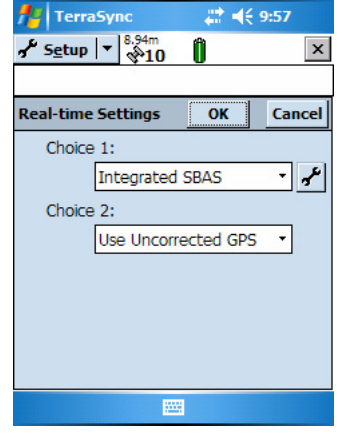

- 2. In the Choice 1 field, select Integrated SBAS. To select particular satellites, tap the **Setup** button  $\mathbf{F}$  next to the *Choice 1* field.
- 3. In the Choice 2 field, specify whether to use uncorrected positions, or to stop using GPS positions, if corrections are not available.
- 4. Tap **OK.**

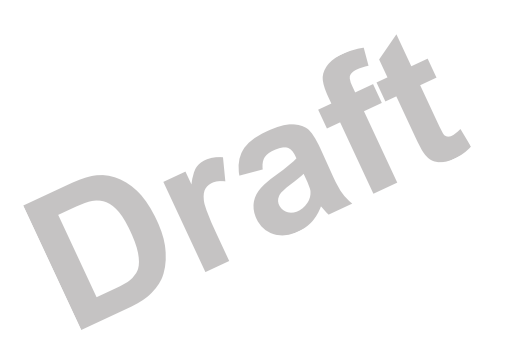

## **CHAPTER**

# **6**

## **Getting Connected <sup>6</sup>**

### **In this chapter:**

- Setting up dial-up Internet and network connections
- **Using the WLAN radio**
- **Using the Bluetooth radio**

The Juno ST handheld provides a number of options for connecting to networks and other devices.

Connect to the Internet and your corporate network to browse the Internet or intranet, send and receive e-mail and instant messages, and access files on the network.

Use the handheld's integrated WLAN radio to connect to the Internet or a network using a wireless LAN (Local Area Network) connection.

Use the handheld's<br>connect to the Intervaluent<br>wireless LAN (Loc<br>Alternatively, use t<br>Bluetooth radio to<br>external modem o<br>the Internet or a n<br>wireless technolog Alternatively, use the handheld's integrated Bluetooth radio to connect wirelessly to an external modem or mobile phone and connect to the Internet or a network using Bluetooth wireless technology.

> You can also connect to a range of other Bluetooth-enabled devices to exchange information, or to create a personal network.

## **Connecting to the Internet**

Set up a connection to the Internet by doing one of the following:

- Set up a wireless LAN connection to an access point or network (see page 48).
- Set up a wireless connection to a mobile phone using Bluetooth wireless technology (see page 52).

To **automatically** connect to the Internet, start using the desired program, for example Internet Explorer Mobile. The handheld connects to the Internet using the connection you have identified as the default for an Internet connection.

**Note –** If you have set up more than one wireless network connection, you may need to manually select the connection you want to use.

To **manually** connect to the Internet using:

- the wireless LAN connection, see Connecting to a network using wireless LAN connectivity, page 47
- the Bluetooth wireless connection, see Connecting to a Bluetooth-enabled device, page 52

## **Connecting to work**

Set up a connection to a work network or Intranet by doing one of the following:

- Set up a wireless LAN connection to an access point or network (see page 48).
- **k**<br>
ion to a work network or Intranet by do<br>
ireless LAN connection to an access po<br>
ireless connection to a mobile phone u<br>
y (see page 52).<br>
PN server connection to the network (s • Set up a wireless connection to a mobile phone using Bluetooth wireless technology (see page 52).
- Set up a VPN server connection to the network (see page 53).

To **automatically** connect to the network, start using the desired program, for example Windows Explorer Mobile. The handheld connects to the network using the connection you have identified as the default for an Internet connection.

**Note –** If you have set up more than one wireless network connection, you may need to manually select the connection you want to use.

To **manually** connect to the network using:

- the wireless LAN connection, see Connecting to a network using wireless LAN connectivity, page 47
- the Bluetooth wireless connection, see Connecting to a Bluetooth-enabled device, page 52

## **Using the WLAN radio**

The Juno ST handheld has an integrated Wireless Local Area Network (WLAN) radio that you can use to receive data anywhere within the range of a wireless LAN access point.

Access points are also known as "hotspots". A wireless LAN connection can be used to connect to the Internet (at broadband speeds), and to connect to 802.11b/g standard Ethernet networks within range of an available wireless LAN access point.

Wireless LAN is sometimes refered to as **wireless Ethernet**.

#### **Turning on the WLAN radio**

The Juno ST handheld is shipped with the integrated WLAN radio turned off.

To turn on the WLAN radio, tap the wireless LAN icon  $\mathbf{A}_{\times}$  in the bottom right corner of the Today screen and then tap Wireless On/Off.

The wireless LAN icon changes to  $\mathbb{A}^n$  and if a wireless LAN is detected, a notification message appears.

#### **Turning off the WLAN radio**

In some situations you may be required to turn off the WLAN radio. For example, aviation authority regulations can restrict the use of radios on board aircraft.

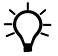

**Tip –** Turning off the WLAN radio when you are not using it conserves power.

**AN radio**<br>as you may be required to turn off the V<br>y regulations can restrict the use of rad<br>the WLAN radio when you are not using<br>TLAN radio, tap the wireless LAN icon<br>en and then tap *Wireless On/Off*.<br>V icon changes t To turn off the WLAN radio, tap the wireless LAN icon  $\mathbb{A}^3$  in the bottom right corner of the Today screen and then tap Wireless On/Off.

The wireless LAN icon changes to  $\mathbf{A} \times \mathbf{b}$  to indicate the handheld cannot send or receive WLAN signals.

#### **Connecting to a network using wireless LAN connectivity**

To connect automatically to a network:

- 1. Bring the handheld within range of the network or access point.
- 2. When a wireless LAN is detected, the access point icon  $\mathbb{R}^*$  appears on the title bar, and a notification message appears.
- 3. If more than one network is detected, select the network to connect to and then tap **OK**.
- 4. Select whether to connect to the Internet or to a Work network and then tap Connect.
- 5. If required, enter a network key (otherwise known as a WEP key or a WPA key) and then tap Connect. If a network key is not required, just tap Connect.

Alternatively, when the handheld is within range of the network or access point, start using the desired program, for example Internet Explorer Mobile.

If you are within range of more than one network or access point that you have set up wireless LAN connections to, you may need to select the connection you want to use (see Connecting to the Internet, page 46 and Connecting to work, page 46).

## **Configuring settings for a wireless LAN connection**

To configure settings for a wireless LAN connection to a network:

- 1. When the wireless network notification appears, select the network to connect to and then tap **OK**.
- 2. To configure settings for the connection, tap Settings. The Configure Wireless Networks page appears, displaying the Wireless tab.

Any networks that you have already configured are displayed in the list of preferred networks.

- 3. To add a new network, tap *Add New*. To change the settings for an existing network, tap the network.
- 4. Enter the name of the network and other connection details.
- name of the network and other<br>
n details.<br>
e authentication, tap the *Network Key*<br>
nd select the authentication method<br>
the *Authentication* list.<br>
e data encryption, select an encryption To use authentication, tap the Network Key tab and select the authentication method from the Authentication list.

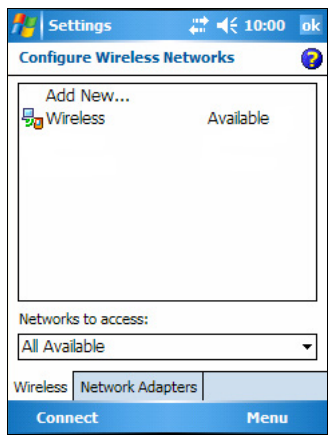

- To use data encryption, select an encryption method from the Data encryption list.
- To automatically use a network key, tap The key is automatically provided. Otherwise, enter the network key.
- For increased security, tap the  $802.1x$  tab and configure additional authentication information.
- 5. Tap **OK** to return to the Configure Wireless Networks page.
- 6. From the Networks to access drop-down list, select the types of network you want to connect to. Options are All Available, Only access points or Only computer-to-computer.
- 7. Tap **OK**.

To delete a wireless LAN connection, tap and hold the connection in the Wireless tab and then select Delete.

## **Using the Bluetooth radio**

The Juno ST handheld has an integrated Bluetooth radio that you can use to establish a wireless connection to other Bluetooth devices that are within range.

Using a Bluetooth connection, you can communicate with devices such as mobile phones, desktop computers, handhelds, and digital cameras. You can also communicate with peripheral devices that use Bluetooth adaptors instead of serial or USB connections.

## **Bluetooth hosts and clients**

The handheld can be used as a client or as a host, and can act as both at the same time.

The following diagram shows the handheld connected to different types of devices using Bluetooth. The arrows indicate the direction of the flow of data from the host to the client device.

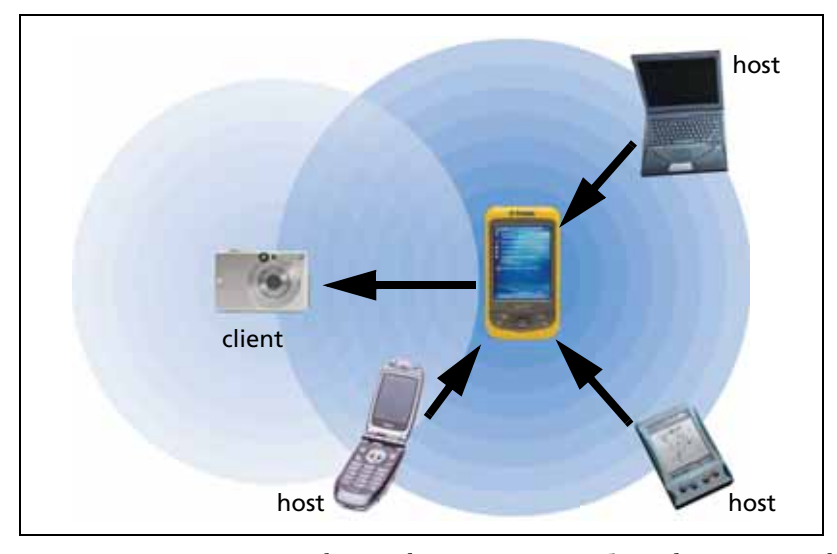

To communicate using a Bluetooth connection, a **client** device scans the Bluetooth radio frequency to "discover" other Bluetooth devices. Once it has discovered a **host**, the client selects the **service** that it will use. A service defines what type of information can be transferred to or from the host, and how. A client can connect to a number of different services provided by different hosts. The number of active connections at any one time affects the speed of the connections.

#### **Enabling Bluetooth wireless connections**

The Juno ST handheld is shipped with Bluetooth wireless technology activated.

Use the Bluetooth control to turn on the integrated Bluetooth radio, enable the handheld to discover other Bluetooth devices, and configure host services on the Juno ST handheld.

To open the Bluetooth control, tap  $\mathcal{F}$  / Settings / Connections / Bluetooth.

#### **Turning on the Bluetooth radio**

To use the Juno ST handheld as a Bluetooth host or client, you must turn on the Bluetooth radio.

To turn on the Bluetooth radio:

- 1. Tap  $\frac{1}{\sqrt{2}}$  / Settings / Connections / Bluetooth.
- 2. In the General tab, tap **Turn on**. This enables the integrated Bluetooth radio.

**Note –** If the integrated Bluetooth radio is deactivated, the message No Bluetooth hardware appears.

 $\overrightarrow{X}$  **Tip –** To conserve power, turn off the Bluetooth radio when it is not in use.

> The Bluetooth icon  $\mathbf{B}$  appears in the bottom right corner of the *Today* screen, to indicate the handheld can send and receive Bluetooth wireless signals.

### **Turning off the Bluetooth radio**

In some situations you may be required to turn off the Bluetooth radio. For example, aviation authority regulations can restrict the use of radios on board aircraft.

 $\overrightarrow{X}$  **Tip –** Turning off the Bluetooth radio when you are not using it conserves power.

To turn off the Bluetooth radio, do one of the following:

- estrict the use of radios on board<br>the Bluetooth radio when you are not<br>power.<br>luetooth radio, do one of the following:<br>ings / *Connections / Bluetooth*. In the<br>b, tap **Turn off**. • Tap / Settings / Connections / Bluetooth. In the General tab, tap **Turn off**.
- Tap the Bluetooth icon  $\|\cdot\|$  in the *Today* screen and then tap Turn Bluetooth OFF.

The Bluetooth icon changes to  $\mathbf{B}$  to indicate the handheld cannot send or receive Bluetooth wireless signals.

#### **Making the handheld discoverable**

If you want to pair with another Bluetooth device, or if you want to use the handheld as a host device, you need to make the handheld Discoverable. A discoverable device can be detected by other devices when they scan.

To make the handheld discoverable:

- 1. Tap **//** Settings / Connections / Bluetooth.
- 2. Tap the Accessibility tab.

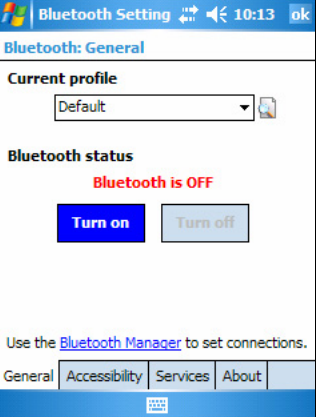

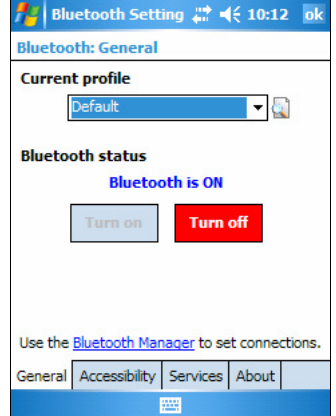

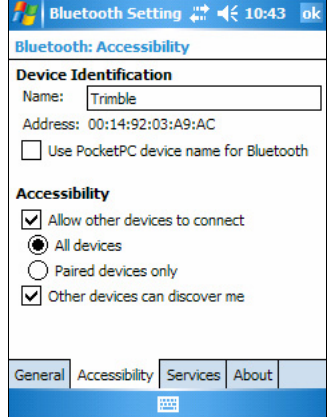

- 3. To enable other devices to connect to the handheld, select the Allow other devices to connect check box and then select the All devices option or the Paired devices only option.
- 4. To enable other devices to see the handheld when they scan for other Bluetooth devices, select the *Other devices can discover me* checkbox.

## **Configuring host services**

To provide a host service, turn on the Bluetooth radio (see page 50) and make the device Discoverable (see page 50). If the service is a serial port service, you may need to add or configure the service. Tap  $\frac{1}{\sqrt{2}}$  /Settings / Connections / Bluetooth and then tap the Services tab.

Other host services such as File Transfer and Information Exchange do not require any configuration because they use either pre-assigned ports, or use the My Documents folder for file transfers. Other services already have authentication and encryption enabled.

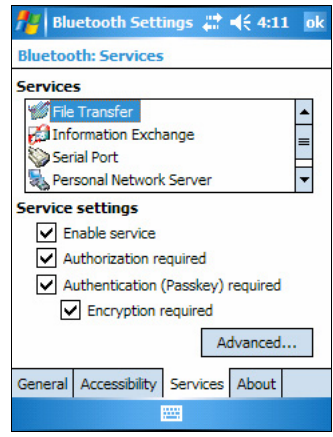

## **Pairing with a Bluetooth-enabled device**

**exporth-enabled device**<br>held with another Bluetooth-enabled d<br>tween the devices, which helps to exch<br>ices. The paired relationship is establish<br>ink key. Once the relationship is establi<br>device only need to have their Blue Pairing the handheld with another Bluetooth-enabled device creates a permanent security bond between the devices, which helps to exchange information securely between the devices. The paired relationship is established when two devices create and exchange a link key. Once the relationship is established, the handheld and the other Bluetooth device only need to have their Bluetooth radios turned on to exchange information; they do not need to be in discoverable mode.

To pair with a Bluetooth device:

- 1. Make sure that the handheld and the Bluetooth device you want to pair with are within five meters of each other, and that Bluetooth is in Discoverable mode on both devices.
- 2. Tap the Bluetooth icon  $\boxed{3}$  in the *Today* screen and then tap *Bluetooth Manager*.
- 3. The Bluetooth Manager appears. Tap **Tools** and then select Paired Devices.
- 4. Tap **Add**.
- 5. To create a new pairing, tap the Lookup icon beside the Device field. The handheld searches for other Bluetooth devices and displays them in the Bluetooth Browser.
- 6. Tap the name of the device you want to pair with.
- 7. In the Passkey field, enter a passkey of between 1 and 16 characters and then tap the Enter key on the keyboard.
- 8. Enter the same PIN on the other device.
- 9. In the Bluetooth Manager, tap **OK**.

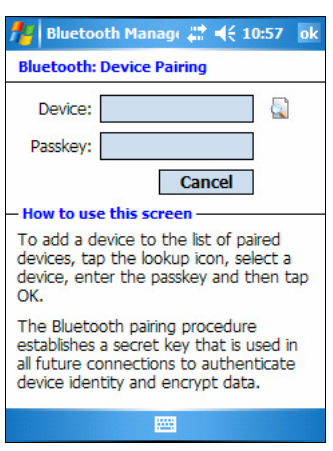

#### **Setting up a connection to a Bluetooth-enabled device**

To connect the handheld as a client device to another a Bluetooth-enabled device, set up a connection to the device in the Bluetooth manager.

**Note –** Trimble recommends that you pair with a Bluetooth-enabled device before connecting to the device. For more information, see Pairing with a Bluetooth-enabled device, page 51.

To set up the connection:

- 1. Tap the Bluetooth icon  $\boxed{\bullet}$  in the *Today* screen and then tap Bluetooth Manager.
- 2. Tap **New**.
- nection:<br>
uetooth icon<br> **B** in the *Today* screen<br>
ap *Bluetooth Manager.*<br>
you may want to achieve using the hos<br>
p the task you want to complete. 3. The Bluetooth Connection wizard displays a list of tasks that you may want to achieve using the host device. Tap the task you want to complete.
- 4. Complete the steps in the wizard to configure the connection to the host device.

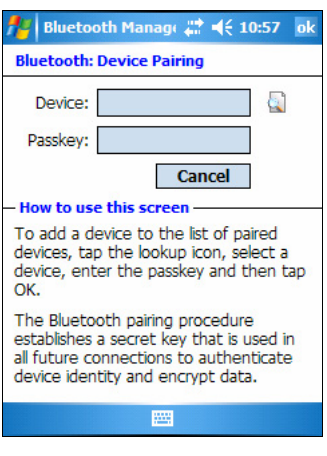

## **Connecting to a Bluetooth-enabled device**

To connect to a Bluetooth-enabled device that you have set up a connection to:

- 1. On both devices, make sure the Bluetooth radio is turned on.
- 2. Tap the Bluetooth icon  $\mathbf{B}$  in the *Today* screen and then tap *Bluetooth Manager*.
- 3. Tap the My Shortcuts tab.
- 4. Do one of the following:
	- Double-tap the icon for the connection you have set up.
	- Tap and hold the connection icon for the connection you have set up and then tap Connect.

Alternatively, when the handheld is within range of the Bluetooth-enabled device, start using the program that you usually use with the device, for example Internet Explorer Mobile.

## **Setting up dial-up Internet and network connections**

The Juno ST handheld has two groups of connection settings: My ISP and My Work Network. My ISP settings are used to connect your device to the Internet, and My Work Network settings can be used to connect to any other private network, such as a corporate intranet you use at work.

You can set up a connection to store the configuration details for connecting to a particular computer or network, so that you do not have to enter these details each time you connect.

Set up a Virtual Private Network (VPN) for each computer or network that you want to access remotely.

#### **Setting up a VPN server connection**

The Hermet Control Contraction Helps you are network, using the Internet. Before you are network administrator:<br>
Property and password<br>
ame ttings<br>
Property or IP address of the VPN server A Virtual Private Network (VPN) connection helps you to securely connect to servers, such as a corporate network, using the Internet. Before you begin, obtain the following information from your network administrator:

- user name and password
- domain name
- TCP/IP settings
- host name or IP address of the VPN server

To set up a VPN server connection to a network:

- 1. Tap / Settings / Connections / Connections.
- 2. From the My Work Network list, tap Add a new VPN server connection.
- 3. Follow the instructions in the Make New Connection wizard.

To view additional information for any screen in the wizard, tap  $\odot$ .

4. Tap **Finish**.

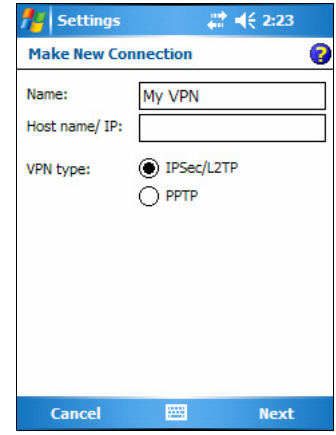

#### **Setting up a mail service**

Before you can send and receive e-mail, you need to create an e-mail account in the Messaging software. If you need to connect to different mailboxes, set up and name a different service for each connection.

**Note –** The Messaging software supports only the POP3 and IMAP4 protocols for incoming mail, and SMTP for outgoing mail.

To set up a mail service:

- 1. Tap  $\sqrt{I}$  / Messaging.
- 2. Tap Menu / Tools / New Account.
- 3. Select an e-mail provider from the drop-down list and then tap **Next**.
- 4. Follow the steps in the Setup wizard, using the connection details supplied by your ISP or network administrator.

**Note –** You cannot change the account name later.

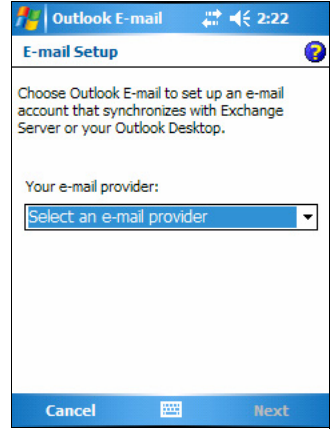

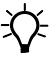

B **Tip –** To receive TerraSync data files by e-mail, tap **Options** and in the last page select the *Get full copy of messages* option from the drop-down list, as well as the *Get attachments* option if it is displayed.

- 5. Tap **Finish**.
- drop-down list, as well as the Get attach and the Get attached and immediately, using a proposition of the set of the set of the set of the set of the set of the set of the set of the set of the set of the set of the set o 6. Tap **OK** to download mail immediately, using a previously configured dial-up or wireless network connection.

#### **Managing connections**

You can change connection settings or remove existing connections. You can also end a connection at any time.

#### **Ending a connection**

To minimize mobile phone or Internet provider connection charges and to free resources on the handheld, end a connection when you have finished using it.

To end a connection when connected using a modem or VPN, tap  $\Box$  on the title bar and then tap **Disconnect**.

#### **Changing connection settings**

To change settings for a dial-up modem or VPN server connection:

- 1. Tap **//** Settings / Connections / Connections.
- 2. From the My Work Network list, tap Manage existing connections.
- 3. Depending on the type of connection, tap either the Modem or VPN tab.
- 4. Select the connection and then tap **Edit**.

### **Deleting a connection**

To delete a dial-up modem or VPN server connection:

- 1. Tap  $\frac{1}{\sqrt{2}}$  / Settings / Connections / Connections.
- 2. From either the My ISP or My Work Network list, tap Manage existing connections.
- 3. Depending on the type of connection, tap either the Modem or VPN tab.
- 4. Tap and hold the connection you want to remove, and tap Delete.

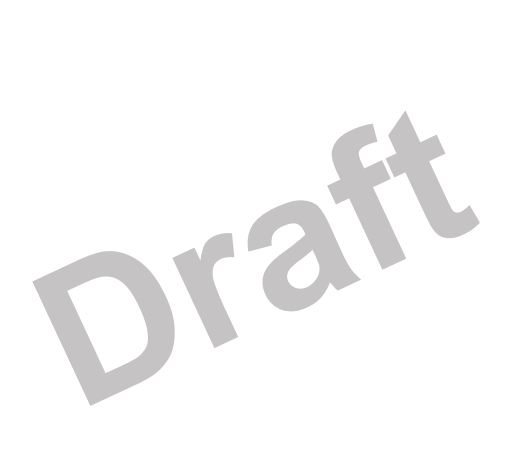

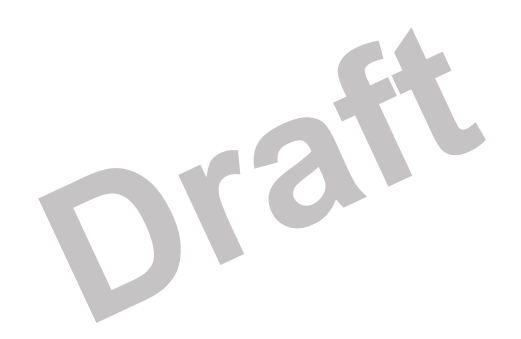

Juno ST Handheld User Guide

## **CHAPTER**

# **7**

## **Troubleshooting <sup>7</sup>**

### **In this chapter:**

- **Backlight issues**
- **Connection issues**
- Q GPS / real-time correction issues
- Power issues
- SD card issues
- Touch screen issues

Use this section to identify and solve common problems that may occur when using Juno ST handheld. Please read this section before you contact technical support.

This section describes problems that can occur when using the Juno ST handheld and explains how to solve them. The following categories of problems are covered:

- Backlight issues
- Connection issues
	- ActiveSync connections (see page 58)
- problems are cove<br> **Backlight is:**<br> **Connection**<br>
 Active<br>
 Bluetoo<br>
page 59 – Bluetooth wireless technology (see page 59)
	- Network connections (see page 59)
	- Wireless LAN connections (see page 60)
	- GPS/real-time correction issues (see page 61)
	- Power issues (see page 61)
	- SD card issues (see page 62)
	- Touch screen issues (see page 62)

 $\overline{\phantom{a}}$ 

I

 $\begin{array}{c} \hline \end{array}$ 

 $\mathbf{I}$ 

## **Backlight issues**

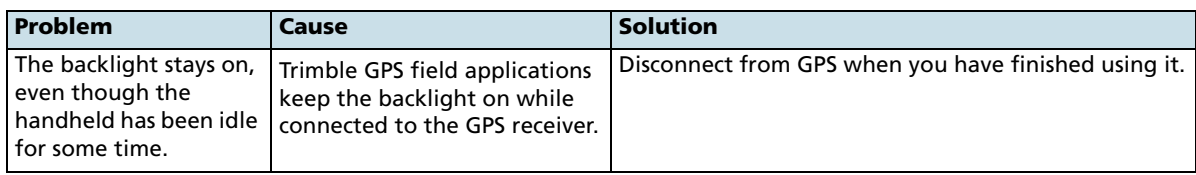

## **Connection issues**

## **ActiveSync connections**

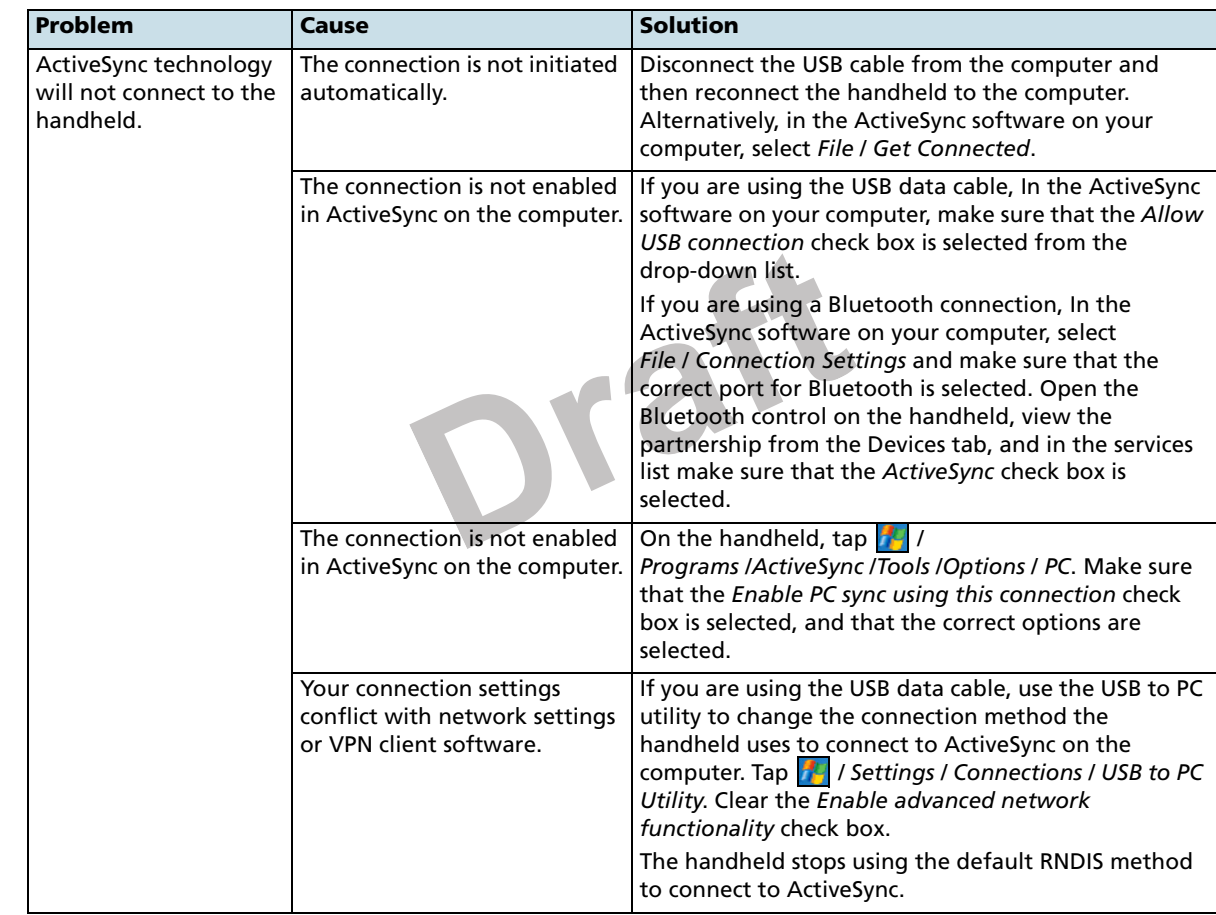

## **Network connections**

 $\mathbf I$ 

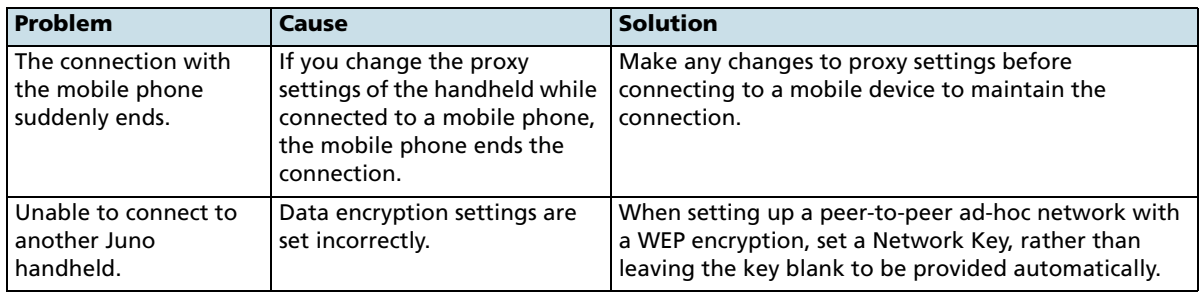

## **Bluetooth wireless technology**

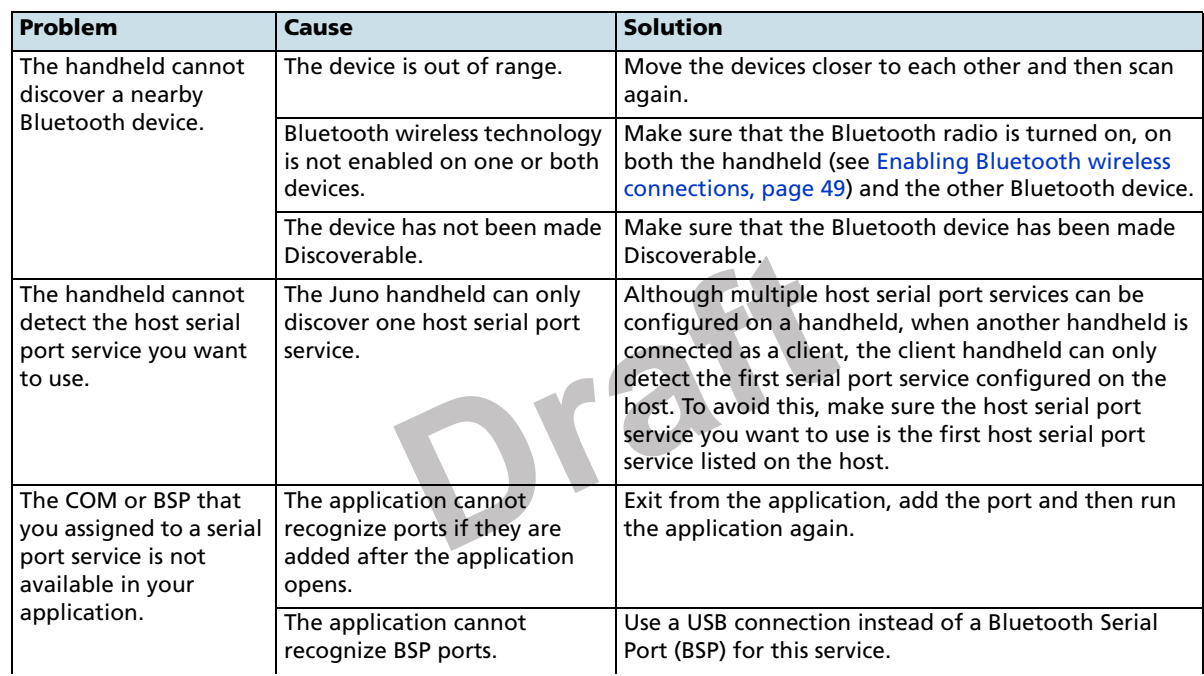

Ţ

#### **7** Troubleshooting

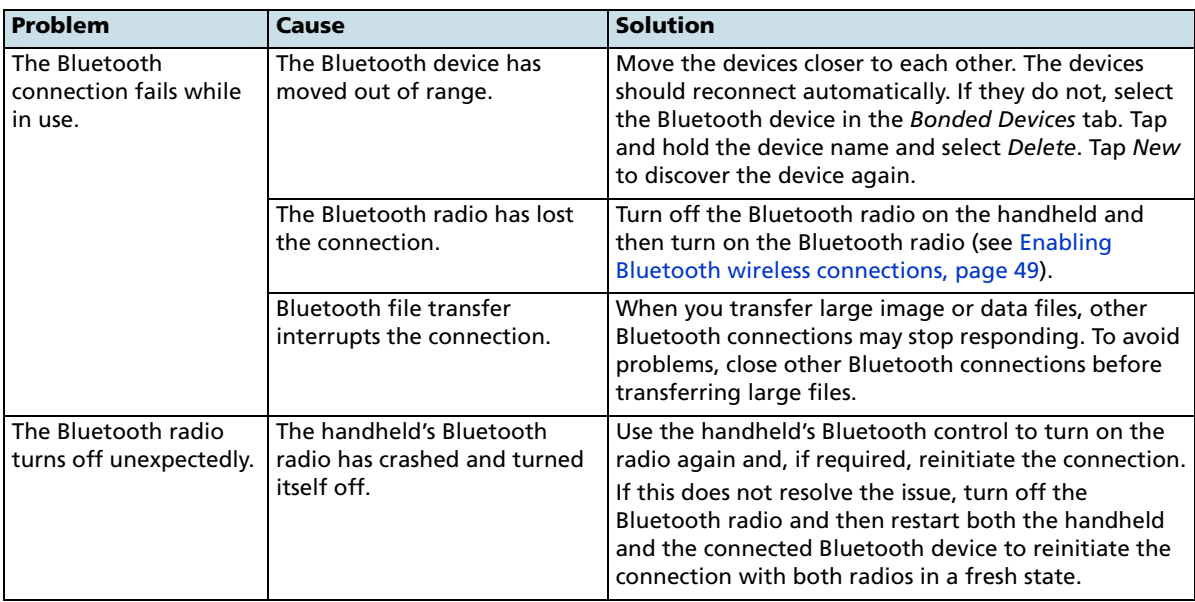

## **Wireless LAN connections**

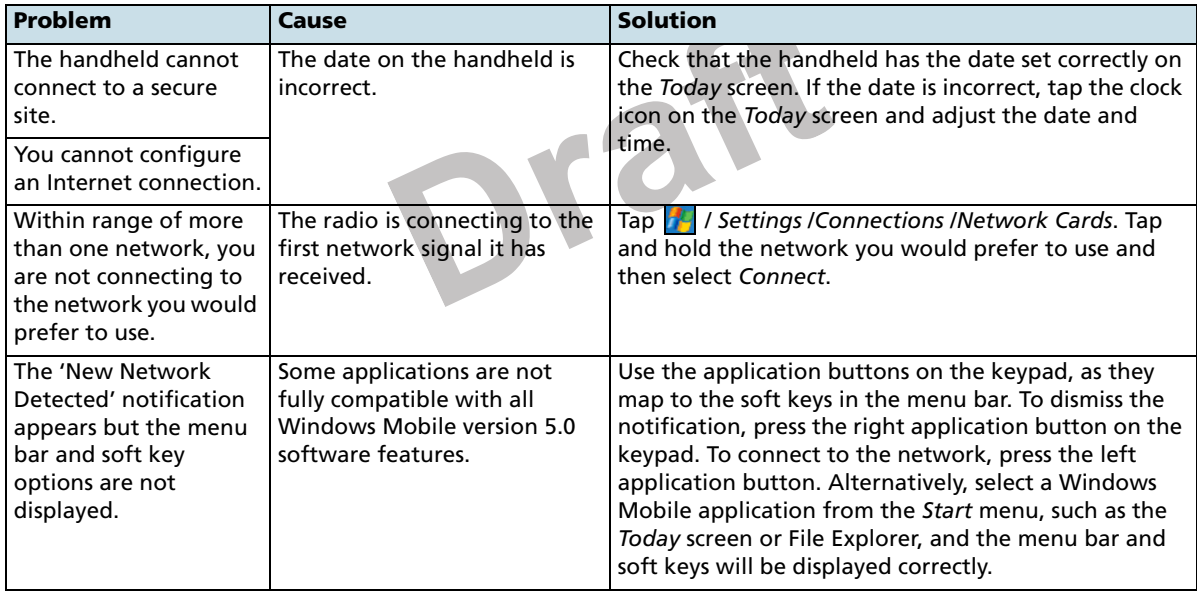

Ï

## **GPS / real-time correction issues**

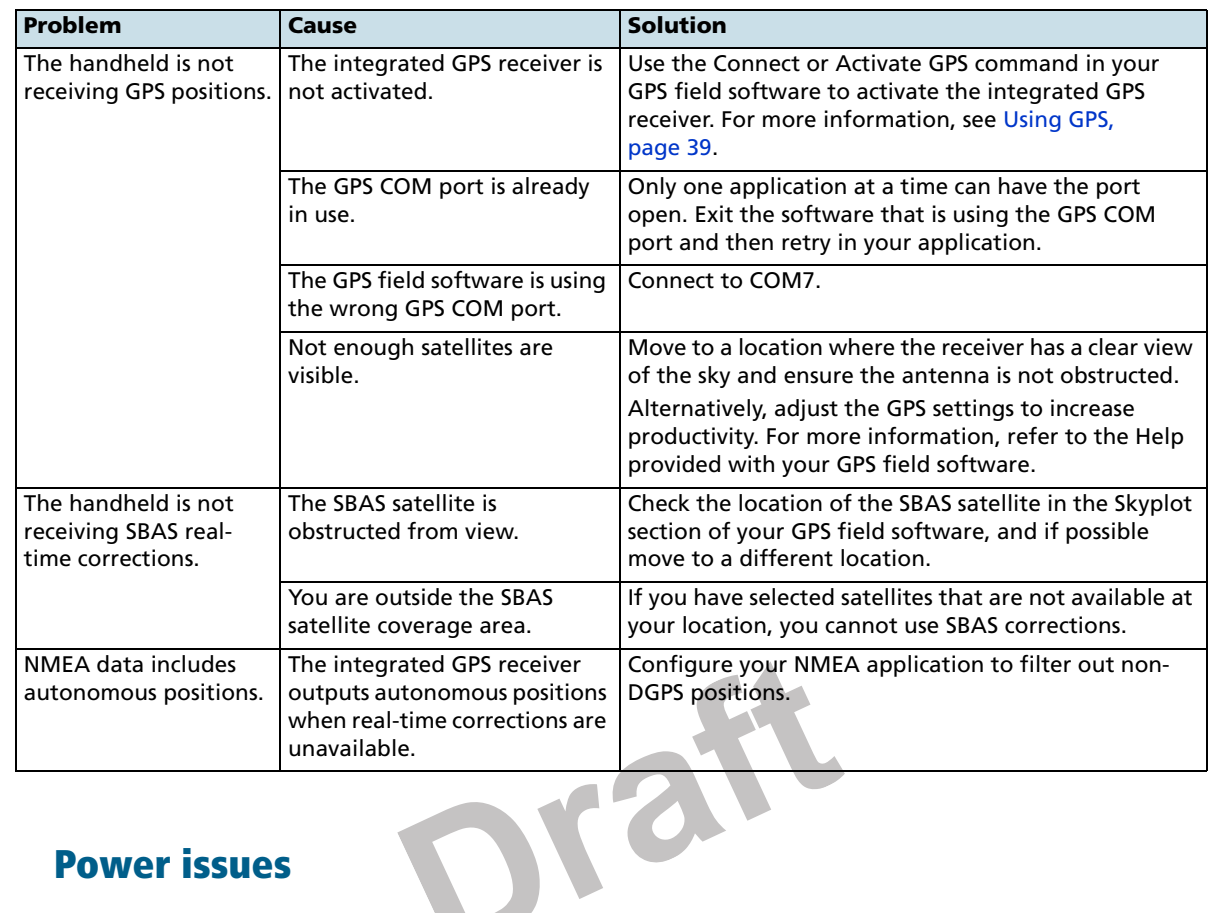

## **Power issues**

Ï

 $\mathbf{I}$ 

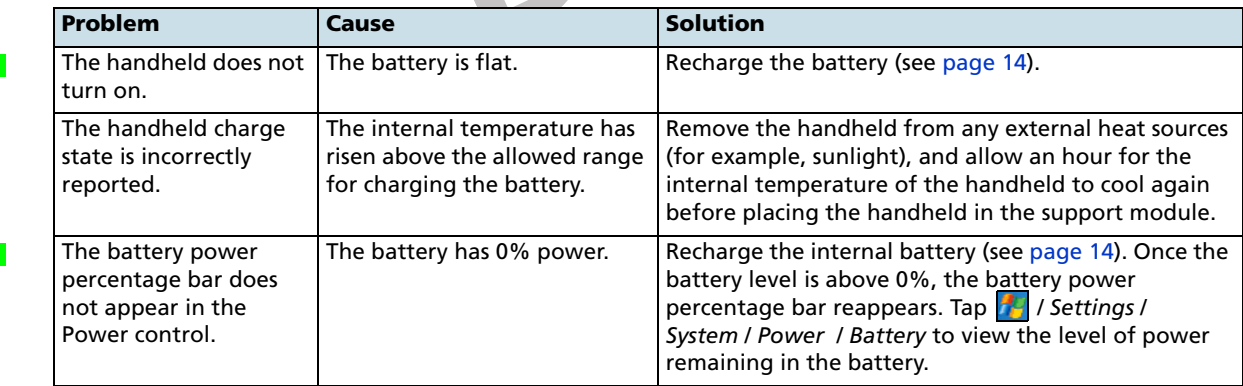

## **SD card issues**

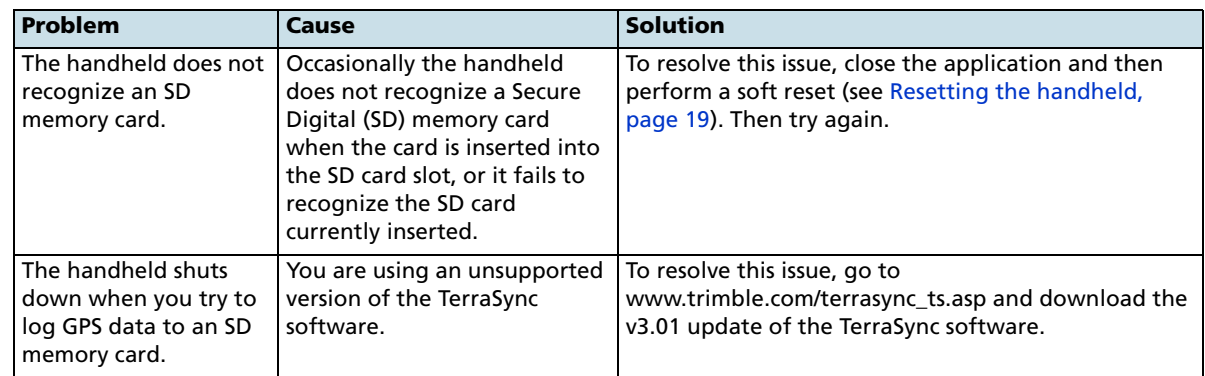

## **Touch screen issues**

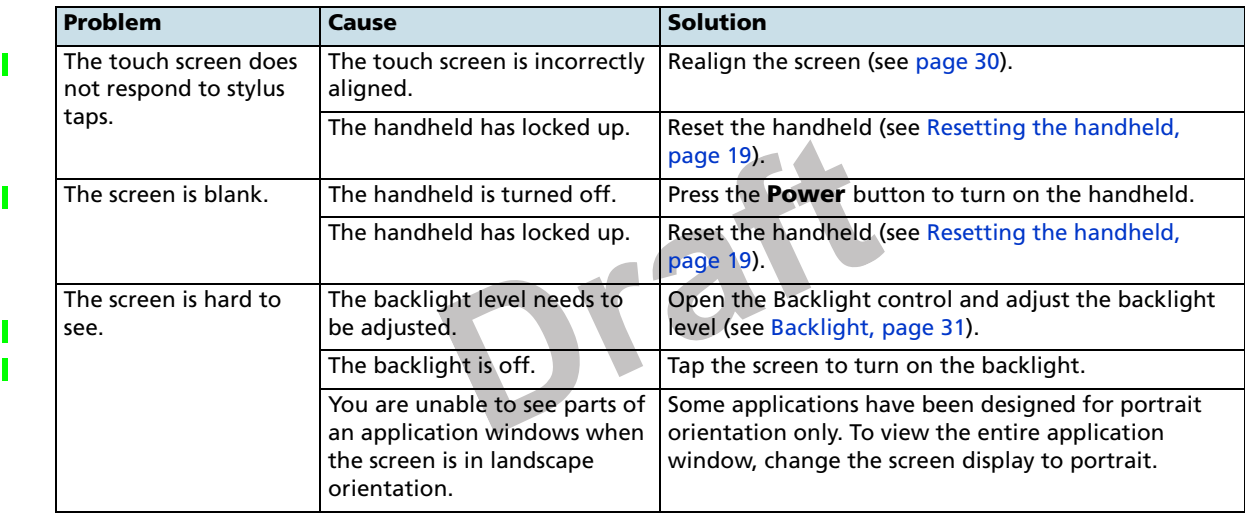

 $\mathbf{I}$
# **Index**

## **A**

AC power adaptor safety 8, 13 system component 6 accessing online help 25 accessories 9 accuracy 41 of Juno handheld 6 ActiveSync documentation 9 troubleshooting 58 adjusting screen display 25 animated skyplot 43 antenna external 16 ArcPad connecting to GPS 42 documentation 9 installing 41 Australia, notices to users 3

## **B**

backlight Display button 16 settings 31 troubleshooting 58 turning off to save power 31 battery charging 12, 13 conserving 15 safety 7, 12 troubleshooting 61 Bluetooth radio deactivating 49 making the handheld Discoverable 50 turning off to save power 15 turning on 49 Bluetooth wireless technology client device 49, 52 client services 52 creating a bond 51 Flight mode 47, 50 host device 49 settings 49 troubleshooting 59

Bond, creating a 51 buttons Messaging 16 buttons See Keypad 16

## **C**

communicating with a<br>components 6<br>connecting to<br>desktop compute<br>host device 52<br>the Internet 45<br>connection Manager 1<br>connection methods<br>connections Calculator 8 Calendar 8 charging battery in support module 12, 13 cleaning 8 client 49 client, connecting as a 52 clock icon 28 communicating with a desktop computer 33 components 6 connecting to desktop computer 36, 37 host device 52 the Internet 45 the network 45 Connection Manager Utility 36, 38 connection methods 45 connections managing 54 conserving power 8 Contacts 8 context-sensitive help 25

## **D**

data collection, planning 43 deactivating the Bluetooth radio 49 desktop computer, connecting to 36, 37 Discoverable mode 50 Display button 16 DOP graph 43

## **E**

e-mail See Messaging 8 entering text 25 Europe, notices to users 3 European Council Directive 89/336/EEC 3

#### Index

Excel Mobile 8 external antenna 16 external antenna connector 16

## **F**

features of GeoExplorer 2005 series handheld 16 File Explorer 8 file transfer folder 51 file viewers 8 flash disk 20, 38 Flight mode 47, 50

## **G**

GeoExplorer 2005 series handheld accessories 9 caring for 7 copying files to 34 features 16 integrated SBAS receiver 44 parts 16 resetting 27 specifications 9 storing 8 system components 6 turning off 8 getting help 25 Getting Started Guide 6 GPS about 39 troubleshooting 61 GPS Controller mission planning 43 GPS Pathfinder Office software 36, 38 GPS satellite signals 39 GPS softkey 24 GPS software configuring 42

### **H**

handwriting recognition 26 help 25 host 49

#### **I**

idle time 14

IMAP4 mail service 54 Inbox See Messaging software Input Panel 25 installing software 38, 41 Internet connecting to 45, 46 Internet Explorer documentation 9 intranet connecting to 46 ISP connecting to 46

## **J**

Juno handheld accuracy 6

### **K**

keypad 16, 18

## **M**

keypad 16.18<br> **Mrail service**, setting up<br>
mail service, setting up<br>
backing up 20, 3<br>
maintenance 7 mail service, setting up 54 main memory backing up 20, 33 maintenance 7 memory flash disk 20 main memory 20 SD memory card See SD memory card 20 Messaging button 16 Messaging software 9, 54 Microsoft Transcriber 26 mission planning 43 MP3 files 8

#### **N**

network connecting to 46 network card connections 48 New Zealand, notices to users 3 NMEA applications 42 Notes 8 notices to users Australia and New Zealand 3 Europe 3

## **O**

online help, accessing 25 on-screen keyboard 26 optional accessories 9

#### **P**

packing list 6 PC, connecting to 33 Pictures and Videos 8 planning GPS data collection 43 Pocket PC help 25 parts of the screen 24 POP3 mail service 54 pouch 6 power charging battery 12, 13 conserving 8, 31 troubleshooting 61 Power button 16 PowerPoint Mobile 8 preferences 23 pre-installed software 8, 16 program 20 programs, pre-installed 8, 16

## **R**

radio noise emissions, Canada 3 real-time SBAS corrections 44 troubleshooting 61 resetting handheld 27

## **S**

safety AC power adaptor 8, 13 battery 7, 12 satellite geometry 43 SBAS satellites using 44 screen 6, 16 SD card slot 8, 16

storing 8<br>stylus 6.25<br>support module<br>placing handheld<br>using to charge b<br>suspend mode 8, 15<br>system components 6 SD memory card inserting 21 removing 21 troubleshooting 62 using 38 SDHC memory cards 20 SDIO memory cards 20 serial clip troubleshooting 62 Skyplot 43 skyplot 43 SMTP mail service 54 software installing 38, 41 pre-installed 8, 16 Trimble GPScorrect extension 42 sounds 29 speaker 17 spreadsheets, working with 8 storage space 20 storing 8 stylus 6, 25 support module placing handheld in 6 using to charge battery 12, 13 Suspend mode 8, 15 system components 6

## **T**

Tasks 8 TerraSync software automatically transferring data 36, 38 connecting to GPS 42 documentation 9 installing 41 text editor 8 text entry 25 touch screen 62 Transcriber 26 Trimble GPScorrect extension connecting to GPS 42 documentation 9 installing 41 troubleshooting ActiveSync 58 backlight 58 battery 61 Bluetooth wireless technology 59 GPS 61 power 61

Index

real-time 61 SD memory card 62 serial clip 62 touch screen 62 wireless LAN 59, 60 turning on and off Bluetooth radio 49 handheld 8 wireless signals 47, 50

#### **U**

USB connection 58 USB data cable 6 using Bluetooth wireless technology 49

## **V**

Virtual Private Network (VPN) 53 VPN server connection 53

#### **W**

Windows Media 8 wireless LAN connections 45, 48 troubleshooting 59, 60 wireless signals, turning on and off 47, 50 WLAN radio 15 Word Mobile 8 World Wide Web 8

**Draft**

**66** Juno ST Handheld User Guide